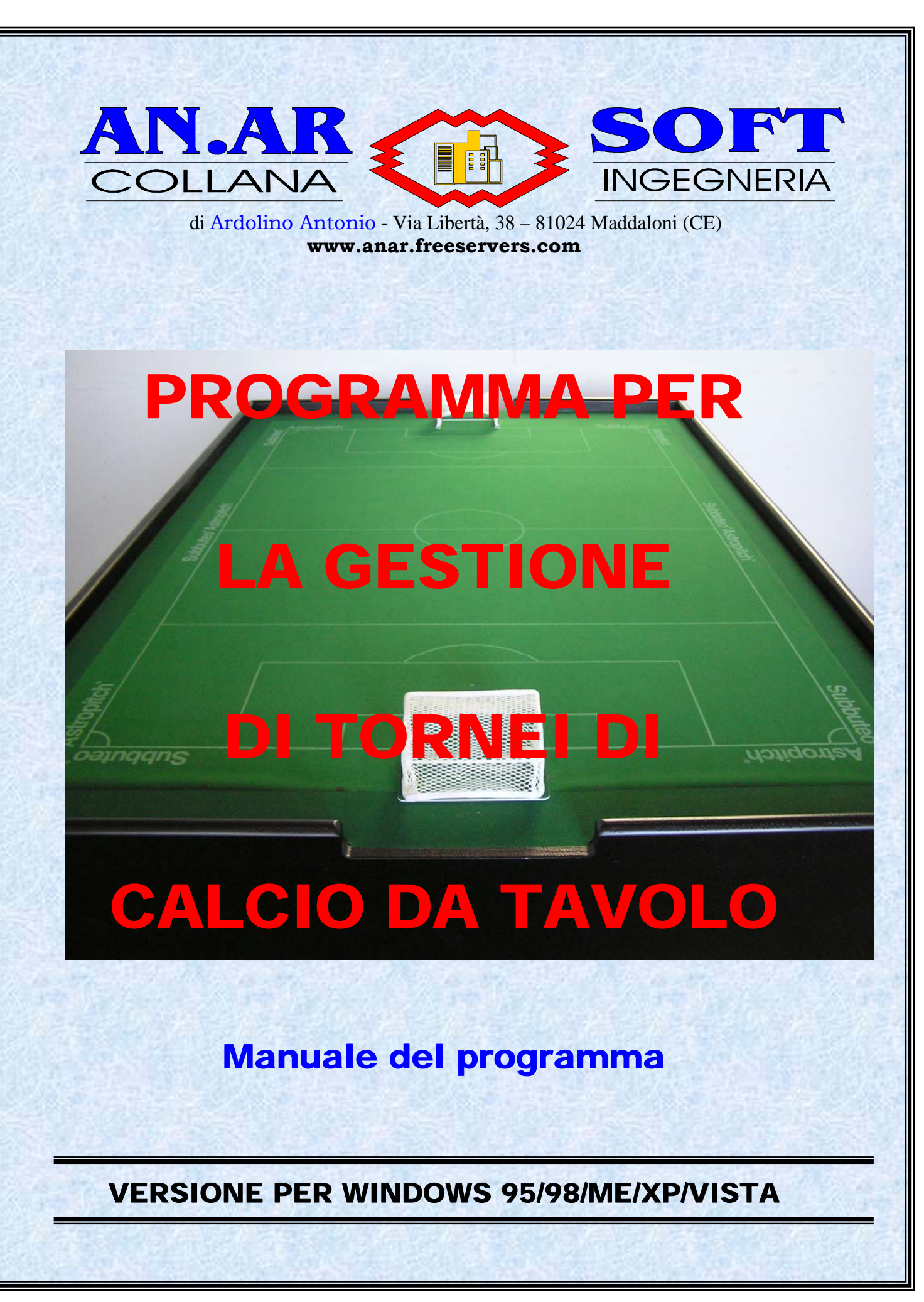

# **CAPITOLO 1: COME USARE IL PROGRAMMA**

### **1.1 GENERALITA'**

Il programma ha come scopo la gestione di tornei sportivi, in special modo è stato generato soprattutto per la gestione di tornei di Calcio da Tavolo (Subbuteo).

Il programma di Gestione dei Tornei di Subbuteo-CdT è molto semplice da usare.

Con esso si possono gestire Tornei individuali fino a 320 giocatori. Sono compresi tornei con turno eliminatorio formato da gironi da 3, 4 o 5 giocatori, tornei ad eliminazione diretta, tornei a girone unico e tornei con formula svizzera.

La fase più lunga è l'inserimento dei partecipanti nell'elenco iniziale. Da questo elenco il programma forma in modo automatico i gironi e le partite da effettuare.

Per ogni partita è fornito l'elenco degli arbitri disponibili per quell'incontro con scomparsa automatica dall'elenco dell'arbitro già utilizzato.

Creazione e stampa dei turni di gioco con l'indicazione dei campi.

Per ogni turno (fase eliminatoria, fase finale, ecc.) si può stampare l'elenco delle partite e dei gironi prima e dopo l'inserimento dei risultati.

Per ogni turno si possono stampare i referti da distribuire agli arbitri direttamente con il nome dei giocatori e dell'arbitro.

I referti possono anche essere stampati senza nomi, da inserire poi con la classica penna.

Per i turni successivi il programma può decidere in modo autonomo per la composizione degli incontri, ma è anche possibile stabilire prima la formazione di sedicesimi di finali, ottavi, quarti, ecc.

Possibilità di sorteggio al termine di ogni turno.

Possibilità di organizzazione del torneo in forma completamente manuale.

Stampa completa dei risultati del torneo.

Esportazione dei risultati completi in un file.

Gestione contemporanea di più tornei.

### **1.2 INSTALLAZIONE DEL PROGRAMMA**

I requisiti per l'uso del programma sono:

- PC IBM o compatibile;
- sistema operativo Windows 95/98/ME/2000/XP/Vista;
- risoluzione grafica 800 x 600 o superiore;

Per l'installazione del prodotto inserire il CD-ROM ed eseguire 'SETUP'. Si aprirà una schermata di "benvenuto nel programma di installazione" che avvertirà (in inglese) che "setup non può installare i files di sistema o aggiornarli se essi sono in uso. Prima di procedere si raccomanda di chiudere tutte le applicazioni." A questo punto cliccare OK per continuare oppure su EXIT SETUP per uscire dall'installazione. Premendo su OK apparirà un'altra schermata dove viene indicata la directory di default in cui sarà installato il programma. Cliccare:

- su CHANGE DIRECTORY per cambiare il percorso di destinazione. Se la cartella non esiste, il programma chiederà conferma se si vuole crearla;
- sul pulsante con la raffigurazione di un computer se si vuole partire con l'installazione nella directory specificata. Saranno copiati sul disco rigido i files necessari per far funzionare il programma ed alcuni drivers nella directory System di Windows. Infine sarà aggiornato il sistema ed inserita l'icona di partenza nel menù AVVIO;
- sul pulsante EXIT SETUP per uscire dall'installazione. Apparirà una finestra con la scritta 'Sei sicuro di voler uscire?' e, premendo OK, una finestra in cui si informa che "setup è stato interrotto. Puoi di nuovo far partire setup successivamente per completare l'installazione". Dando nuovamente il comando OK il programma rimuoverà tutti i files temporanei.

### **1.3 PARTENZA DEL PROGRAMMA**

L'installazione del programma inserirà le icone, necessarie per la partenza, nel menù AVVIO/PROGRAMMI di Windows.

Per lanciare GESTIONE DI TORNEI DI CDT basterà andare in AVVIO-PROGRAMMI di Windows e premere poi su ANARSOFT\TORNEICDT, dal menù a tendina. Si aprirà la pagina principale all'interno della quale è consigliabile verificare la presenza della *barra degli strumenti* e della *barra di stato*.

La barra degli strumenti è posta nella parte superiore della finestra, sotto il menù, ed in essa sono rappresentate le icone comando per avviare alcune parti del programma. La barra di stato, invece, si trova nella parte inferiore dello schermo ed in essa appariranno, all'occorrenza, delle informazioni su cosa inserire nei vari campi. Nel caso che la parte inferiore della finestra, e quindi la barra di stato, non sia visibile, ci si dovrà accertare se è presente la barra del menù AVVIO di Windows.

E' opportuno eliminare la barra degli strumenti del programma, selezionando l'opportuno comando nel menù MODIFICA, in modo da poter spostare tutto lo schermo più in alto. Oppure, sempre dal menù MODIFICA, eliminare la barra di stato quando non si ha bisogno di leggere le spiegazioni.

Si consiglia, però, di nascondere la barra di AVVIO di Windows cliccando con il tasto destro del mouse su di essa, scegliendo PROPRIETÀ e premendo il mouse su NASCONDI AUTOMATICAMENTE nella finestra che appare. In tal modo si può usufruire di ambedue le barre indicate.

### **1.4 MENU PRINCIPALE**

### **1.4.1 Menu FILE**

Con i comandi del menù FILE è possibile aprire e salvare i dati inseriti.

Si può aprire o salvare un lavoro in qualsiasi momento. Se non è aperta nessuna finestra di inserimento dati, bisogna indicare il tipo di file da caricare. Se, invece, è già aperta una finestra sarà già tutto preimpostato per caricare i files relativi a quella sezione di programma.

### <u>Nuovo</u>

Azzera i dati, inseriti fino a quel momento, dopo finestra di conferma. Se non è aperta nessuna finestra il programma non farà nulla.

#### APRI\_\_\_\_\_\_\_\_\_\_\_\_\_\_\_\_\_\_\_\_\_\_\_\_\_\_\_\_\_\_\_\_\_\_\_\_\_\_\_\_\_\_\_\_\_\_\_\_\_\_\_\_\_\_\_\_\_\_\_\_\_\_\_\_\_\_

Consente l'apertura di un file salvato in precedenza. Viene visualizzata la finestra di dialogo da cui poter scegliere il lavoro.

#### SALVA LAVORO

Consente il salvataggio in un file dei dati inseriti. Se il file è già stato aperto in precedenza sarà automaticamente sostituito. Se è il primo salvataggio si aprirà la finestra di dialogo per permettere l'inserimento del nome del file.

# SALVA CON NOME

Consente il salvataggio in un file dei dati inseriti. A differenza del comando precedente si aprirà sempre la finestra di dialogo per permettere l'indicazione del nome del file e salvare, così, i dati con un nome diverso da quello corrente.

#### CHIUDI\_\_\_\_\_\_\_\_\_\_\_\_\_\_\_\_\_\_\_\_\_\_\_\_\_\_\_\_\_\_\_\_\_\_\_\_\_\_\_\_\_\_\_\_\_\_\_\_\_\_\_\_\_\_\_\_\_\_\_\_\_\_\_

Chiude la sessione di lavoro corrente.

#### $STAMPA$

Invia i risultati dell'intero torneo alla stampante attiva oppure in un file di testo a seconda dell'opzione selezionata. Il comando funzionerà solo se è attiva una finestra di un torneo.

 $\text{ESCI}$ 

Chiude il programma. Se i dati non sono stati salvati sarà visualizzata una finestra di conferma.

# **1.4.2 Menu MODIFICA**

### BARRA DEGLI STRUMENTI\_\_\_\_\_\_\_\_\_\_\_\_\_\_\_\_\_\_\_\_\_\_\_\_\_\_\_\_\_\_\_\_\_\_\_\_\_\_\_\_\_\_\_\_\_\_\_\_\_

Elimina/inserisce la barra degli strumenti.

BARRA DI STATO\_\_\_\_\_\_\_\_\_\_\_\_\_\_\_\_\_\_\_\_\_\_\_\_\_\_\_\_\_\_\_\_\_\_\_\_\_\_\_\_\_\_\_\_\_\_\_\_\_\_\_\_\_\_\_\_\_

Elimina/inserisce la barra di stato dalla parte inferiore della finestra.

#### STAMPA IN UN FILE DI TESTO

Mette il segno di spunta di fianco al comando memorizzando temporaneamente che qualsiasi pressione del comando STAMPA invierà i risultati del torneo in un file di testo in formato .doc. Si aprirà una finestra per l'inserimento del nome del file. La modifica fatta con questo comando sarà valida solo per la sessione di lavoro corrente e verrà persa al prossimo avvio del programma.

#### STAMPA IN UN FILE EXCEL

Comando non ancora attivo

### STAMPA CON LA STAMPANTE\_\_\_\_\_\_\_\_\_\_\_\_\_\_\_\_\_\_\_\_\_\_\_\_\_\_\_\_\_\_\_\_\_\_\_\_\_\_\_\_\_\_\_\_\_\_\_

Mette il segno di spunta di fianco al comando memorizzando temporaneamente che qualsiasi pressione del comando STAMPA invierà i risultati dell'intero torneo direttamente verso la stampante corrente. Questa è l'opzione di default attiva alla partenza del programma.

### **1.4.3 Menu TIPO DI TORNEO**

Con i comandi di questo menù è possibile procedere alla visualizzazione delle finestre che gestiscono i tornei.

#### TORNEO INDIVIDUALE OPEN

Viene visualizzata la finestra per l'inserimento dei giocatori partecipanti al torneo Open.

#### TORNEO INDIVIDUALE VETERAN

Viene visualizzata la finestra per l'inserimento dei giocatori partecipanti al torneo Veteran.

# TORNEO INDIVIDUALE UNDER 19\_\_\_\_\_\_\_\_\_\_\_\_\_\_\_\_\_\_\_\_\_\_\_\_\_\_\_\_\_\_\_\_\_\_\_\_\_\_\_\_\_\_

Viene visualizzata la finestra per l'inserimento dei giocatori partecipanti al torneo Under 19.

#### TORNEO INDIVIDUALE UNDER 15

Viene visualizzata la finestra per l'inserimento dei giocatori partecipanti al torneo Under 15.

### TORNEO INDIVIDUALE FEMMINILE

Viene visualizzata la finestra per l'inserimento dei giocatori partecipanti al torneo femminile.

# TORNEO A SOUADRE

Viene visualizzata la finestra per l'inserimento dei giocatori partecipanti al torneo a squadre.

# **Gli ultimi quattro tornei non sono ancora stati inseriti.**

# **1.4.4 Menu FINESTRA CORRENTE**

I comandi di questo menù variano durante l'utilizzo del programma. Saranno aggiunti comandi ogni volta che sarà aperto un tipo di torneo. In questo modo si potrà avere sempre sottomano l'elenco dei tornei che si stanno disputando e sarà possibile passare da un torneo all'altro in maniera semplice e veloce.

### **CAPITOLO 2: TORNEO OPEN**

# **2.1 Finestra DATI GENERALI.**

La finestra dei Dati generali permette l'inserimento dei giocatori partecipanti al torneo, che saranno elencati nella casella situata a sinistra della finestra principale, in base all'ordine di inserimento, all'ordine di ranking, oppure in ordine alfabetico.

Inoltre nella finestra potranno essere indicate varie opzioni, quali il tipo di torneo Open che ci si appresta a giocare, ed anche il tipo di torneo che si intende organizzare come Torneo di consolazione (naturalmente se previsto).

Nel seguito sono ricapitolati i campi della finestra.

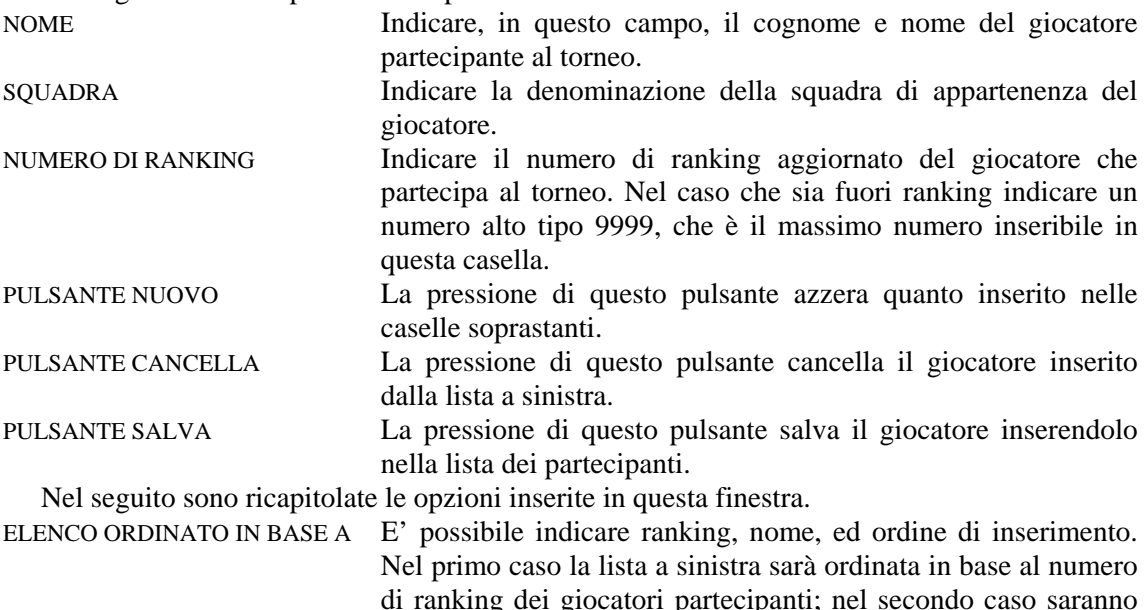

di ranking dei giocatori partecipanti; nel secondo caso saranno ordinati in base all'ordine alfabetico dei giocatori; nel terzo caso saranno ordinati a seconda di come sono stati inseriti nella lista.

FORMULA DEL TORNEO Indicare il tipo di formula del torneo che si intende utilizzare. Si può scegliere tra il torneo con gironi da 3 giocatori, con gironi da 4 giocatori, con gironi da 5 giocatori, torneo ad eliminazione diretta, torneo a girone unico e torneo con formula svizzera.

TESTE DI SERIE Indicare se il sorteggio deve avvenire anche per le teste di serie oppure no. Nel primo caso ogni testa di serie potrà capitare in qualsiasi girone. Nel secondo caso il numero di testa di serie corrisponderà al numero del girone, quindi per le teste di serie sarà già tutto definito prima del sorteggio.

TORNEO DI CONSOLAZIONE Indicare il tipo di torneo di consolazione che si intende organizzare. Si può scegliere tra il torneo con gironi da 3 giocatori oppure il torneo ad eliminazione diretta.

DIRETTIVE FISTF Se è spuntata questa casella significa che il torneo sarà organizzato secondo le direttive FISTF. Secondo tali direttive i qualificati per ogni girone saranno due. Inoltre la fase finale sarà già strutturata e non si potrà variare l'ordine degli incontri. Non viene considerata questa opzione per i tornei ad eliminazione diretta, per i tornei a girone unico e per i tornei con formula svizzera.

Nel seguito sono ricapitolati gli ultimi pulsanti di comando di questa finestra.

STAMPA ELENCO GIOCATORI Premendo questo pulsante sarà inviata alla stampante la lista dei giocatori partecipanti.

CREAZIONE AUTOMATICA Una volta definite le varie opzioni premendo questo pulsante sarà possibile passare alla finestra successiva. I gironi saranno

automaticamente definiti mediante sorteggio effettuato dal programma stesso. CREAZIONE MANUALE Una volta definite le varie opzioni premendo questo pulsante sarà possibile passare alla finestra successiva. I gironi o le partite non saranno definiti. Tutte le caselle saranno lasciate in bianco e l'organizzatore avrà possibilità di stabilire ogni cosa.

### **2.2 Finestra TURNO ELIMINATORIO CON GIRONI DA 3.**

La prima cosa che effettua il programma quando passa a questa finestra è quella di dividere la lista dei giocatori in tre gruppi diversi a seconda del ranking. I migliori saranno nel primo gruppo, mentre nella terza lista ci saranno gli ultimi giocatori del ranking.

Se nella finestra dei DATI GENERALI si è premuto il pulsante DI CREAZIONE AUTOMATICA DEI GIRONI il programma effettuerà un sorteggio per la loro definizione. Inserirà il nome dei giocatori del girone nelle caselle grigie poste sotto la parola "GIRONE" e stabilirà gli incontri secondo l'Handbook FISCT. Il primo incontro sarà tra la testa di serie ed il giocatore di terza fascia. Stabilirà anche gli arbitri dei vari incontri.

Se due giocatori appartenenti alla stessa squadra capiteranno nello stesso girone la casella col nome diventerà rossa invece che grigia. Questo per avvisare l'organizzatore visto che secondo l'handbook FISCT la prima partita deve avvenire tra i due giocatori della stessa squadra. Se la prima partita non dovesse essere tra i due giocatori della stessa squadra, si potrà facilmente modificare il calendario del girone spostando i nomi dei giocatori nelle caselle con un semplice drag&drop. Per raggiungere lo scopo basta che i due giocatori siano disposti nella prima e nella terza casella.

Si può modificare il calendario del girone anche spostando (sempre con il trascinamento) i giocatori dalle caselle grigie (o rosse) nelle caselle gialle degli incontri.

Ci si potrà spostare tra i gironi premendo il pulsante delle frecce poste nella parte alta della finestra.

Nella casella degli arbitri sarà disponibile sempre una lista a scomparsa degli arbitri disponibili per quel determinato incontro (giocatori che in quel momento non devono giocare). L'arbitro scelto scomparirà automaticamente dalla lista per evitare che venga scelto una seconda volta.

Nel caso che il numero dei giocatori non sia un multiplo di 3 gli ultimi gironi non potranno essere di tre giocatori. Se nella finestra dei dati generali è stata scelta l'opzione delle direttive FISTF allora saranno creati gironi da tre e da quattro giocatori. Se l'opzione detta non è stata scelta allora il programma creerà gli ultimi due gironi (o solo l'ultimo) da due giocatori.

Se nella finestra dei DATI GENERALI si è premuto il pulsante di CREAZIONE MANUALE DEI GIRONI il programma effettuerà solo la divisione della lista giocatori in tre parti. La definizione dei gironi viene, così, lasciata all'organizzatore. Per definire i tre giocatori di un girone occorrerà fare un doppio click sul nome presente in una delle tre liste. Potrà essere scelto un solo nome per ogni lista.

Una volta definito tutto il torneo, occorrerà inserire i risultati. Quelle dei risultati sono le uniche caselle di testo presenti nella finestra. Man mano che si procede al loro inserimento la classifica sarà aggiornata in automatico.

Si elencano, ora, le funzioni dei vari pulsanti presenti nella finestra:

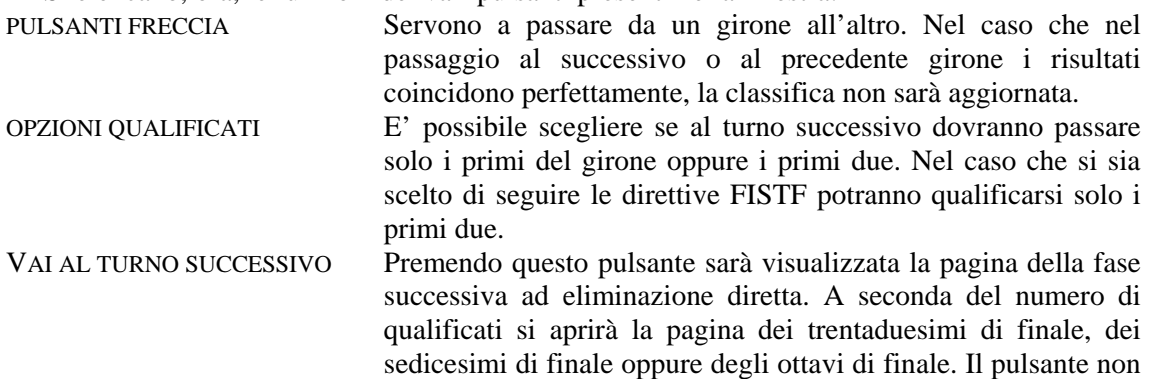

permetterà il passaggio alla fase successiva se tutti i risultati non saranno inseriti.

- MODIFICA CLASSIFICA Questo pulsante potrà essere premuto solo nel caso che due giocatori in classifica avranno gli stessi punti, la stessa differenza reti e lo stesso numero di gol segnati. In questo caso l'organizzatore potrà spostare i due giocatori e farne qualificare solo uno di essi (ad esempio dopo sorteggio).
- STAMPA TURNO ELIMINATORIO Stampa su carta l'intero turno eliminatorio girone per girone. Potrà essere fatto prima del torneo per poter pubblicare l'elenco dei gironi con le partite da disputare, e potrà anche essere fatto dopo la fine della fase iniziale per poter pubblicare e rendere noti tutti i risultati. E, comunque, la stampa potrà essere fatta in qualunque momento possa servire.
- STAMPA REFERTI Vi sono due pulsanti per i referti arbitrali. Quello superiore stamperà i referti delle partite dell'intero turno eliminatorio inserendo già direttamente i nomi dei giocatori e dell'arbitro quando essi siano già noti. Il pulsante inferiore stamperà un numero richiesto di referti arbitrali privi di nomi di giocatori ed arbitri, che dovranno essere scritti a mano.
- STABILISCI PRIMA PARTITE SECONDO TURNO Mediante questo pulsante sarà visualizzata una finestra per la definizione degli incontri dei successivi turni di gioco. Si potrà, in questo modo, definire gli accoppiamenti in maniera del tutto libera, anche se inizialmente il programma proporrà degli accoppiamenti ad incrocio (primo classificato contro secondo classificato del girone successivo). Nel caso delle direttive FISTF la fase finale è già completamente definita e non ci sarà bisogno di questa finestra.
- GESTIONE TURNI DI GIOCO Permette il passaggio alla finestra per la gestione dei turni di gioco.

# **2.3 Finestra DEFINIZIONE PREVENTIVA DELLA FASE FINALE.**

Questa finestra permette di stabilire la struttura della fase finale del torneo, cioè tutta quella successiva ai turni eliminatori con gironi.

Ogni partita è definita da quattro caselle, due per ogni squadra: nella prima casella va inserito il numero del girone da cui proviene il giocatore, nella seconda la posizione di classifica. Ad esempio se si scrive 1 2 - 2 1 significa che l'incontro è tra il secondo del primo girone contro il primo del secondo girone.

Se poi, ad esempio, la partita fa parte degli Ottavi e un giocatore deriva dalla prima partita dei Sedicesimi occorre indicare S 1. Se la partita fa parte dei Quarti e un giocatore deriva dalla seconda partita degli Ottavi occorre indicare O 2 (dove O è la lettera e non lo zero).

Delle caselle di testo presenti nella finestra saranno attive solo quelle dei turni di gioco possibili, in base al numero di qualificati. Le altre, pur essendo visibili, non daranno possibilità di accedervi per inserire informazioni. Vi sono solo tre pulsanti nella finestra che così si elencano:

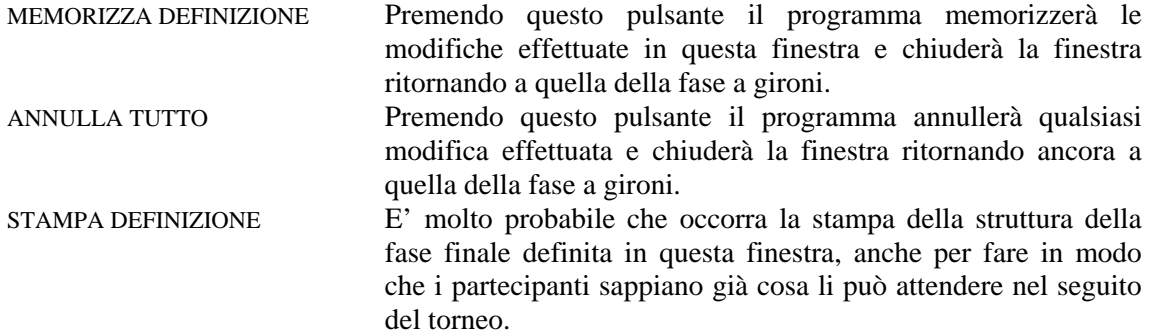

### **2.4 Finestra GESTIONE TURNI DI GIOCO.**

Generalmente per i gironi da 3 giocatori dovrebbero giocarsi 3 turni di gioco, visto che è sempre libero un giocatore per fare l'arbitro in ogni giornata. In realtà può capitare che il numero di campi non sia sufficiente, oppure che il torneo è fatto con gironi da 3 e da 4. Allora bisogna ottimizzare i turni di gioco riducendoli il più possibile.

Anche in questo caso il problema può essere risolto sia manualmente che in modo automatico. Nel primo caso bisogna inserire il numero di campi, il numero di turni che si prevedono e, per ogni turno, le partite che lo compongono. Nel secondo caso basta inserire il numero di campi a disposizione e premere il pulsante crea turni in automatico, ed il programma farà tutto da solo.

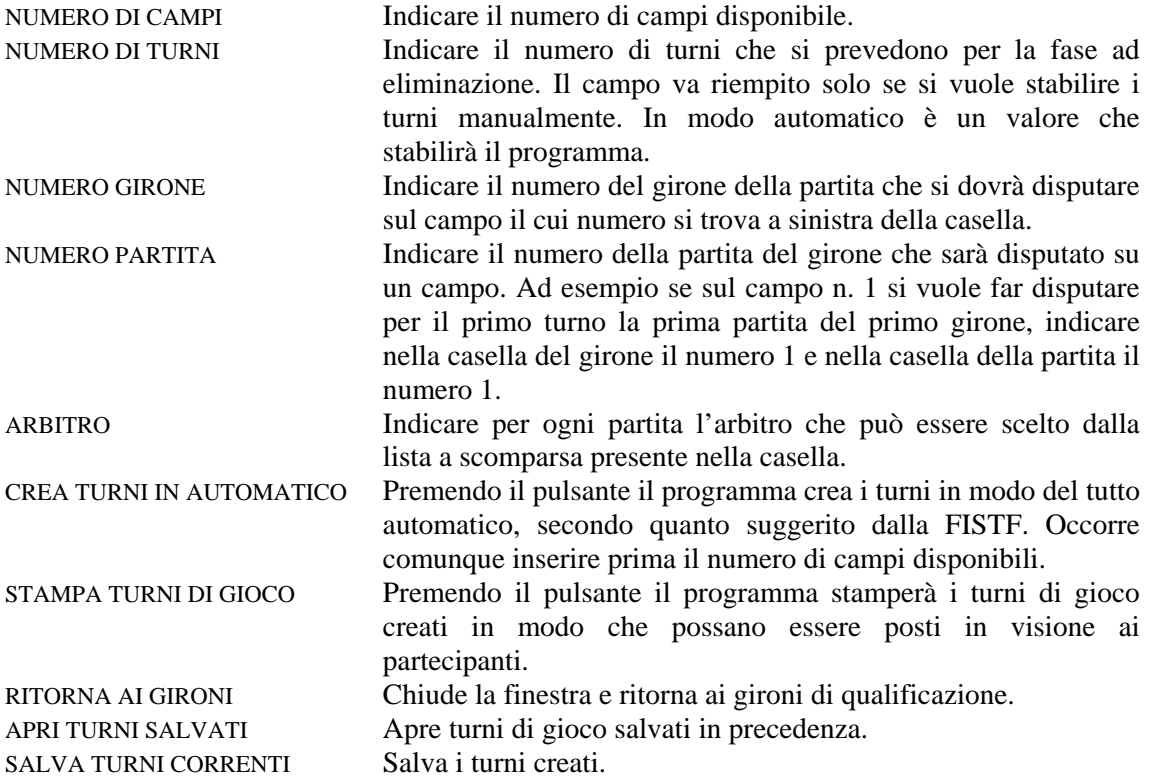

#### **2.5 Finestra 32ESIMI DI FINALE.**

Questa finestra è visualizzata quando il numero di qualificati è maggiore di 32. Se i qualificati sono 64 si tratterà dei trentaduesimi di finale e tutti i qualificati faranno una partita; se è minore di 64 si tratterà dei Barrages ed alcuni giocatori saranno già ammessi alla fase successiva.

Per prima cosa il programma dividerà i qualificati in due liste: quella dei primi classificati e quella dei secondi classificati dei gironi eliminatori. Se è selezionata l'opzione delle direttive FISTF gli incontri saranno già definiti ed inseriti nelle caselle gialle. Così come quando si è definita la fase finale con la finestra del paragarafo 2.3.

Se non è selezionata l'opzione di cui sopra occorrerà definire gli incontri. Ciò si può fare in diversi modi.

Un primo modo è quello di premere il pulsante di definizione automatica. Il programma determinerà gli incontri con il metodo ad incrocio: il primo classificato di un girone col secondo del girone successivo, e così via.

Un secondo metodo è quello di effettuare il sorteggio delle due liste premendo i pulsanti posti a fianco.

Un terzo metodo è quello manuale, cioè si sposta un giocatore dalla lista alla casella gialla. Ciò avviene facendo doppio click sul nome del giocatore nella lista e poi facendo un semplice click su una casella gialla nella quale il nome sarà inserito.

SORTEGGIO ELENCO 1 Effettua il sorteggio dei giocatori presenti nella prima lista e li inserisce nella prima fila di caselle gialle. Se è attiva l'opzione

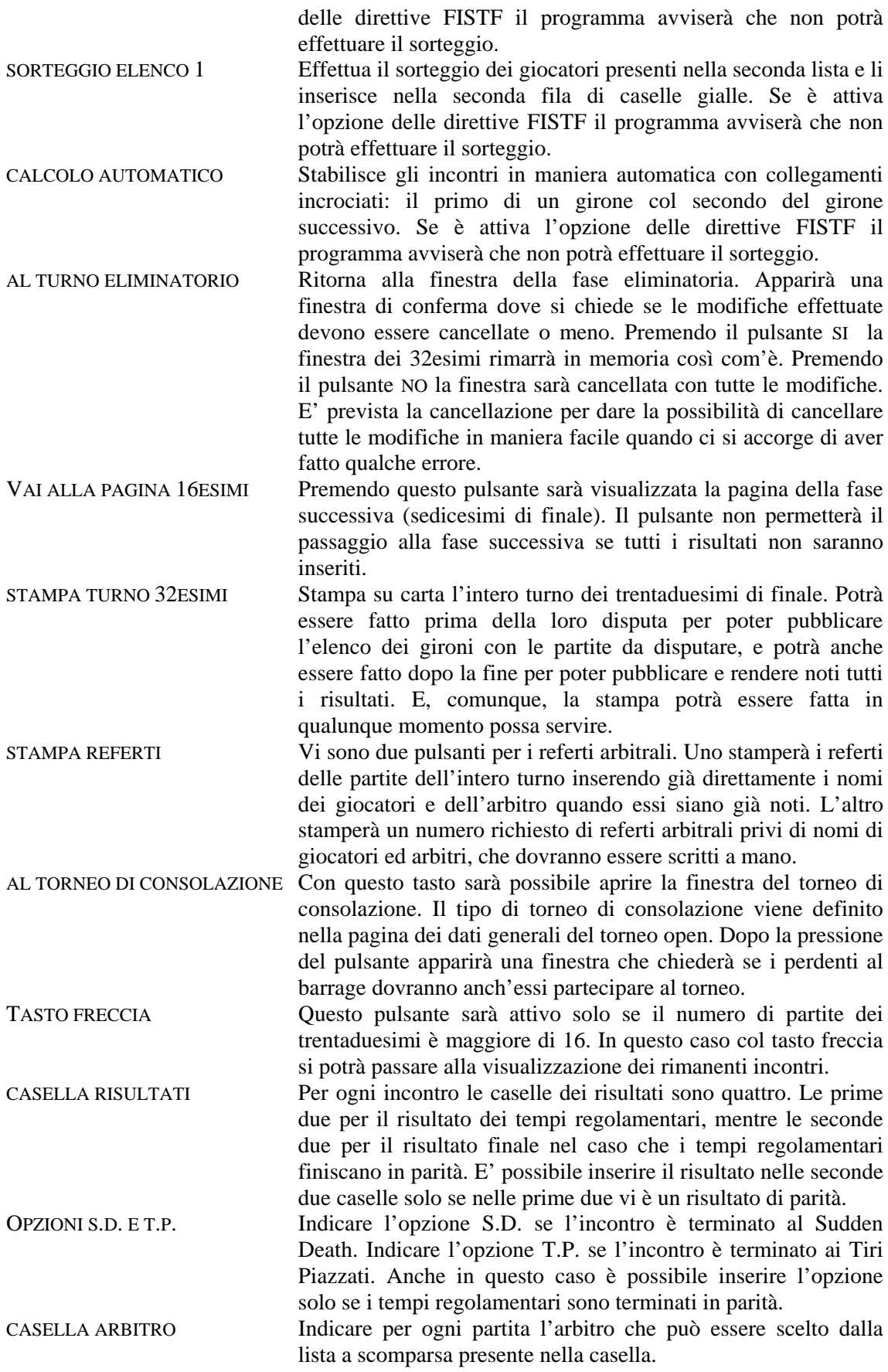

# **2.6 Finestra 16ESIMI DI FINALE.**

Questa finestra può essere il primo turno della fase finale (barrages) oppure il secondo turno della fase finale. Il primo caso si realizza quando i qualificati della fase a gironi sono maggiori di 16 e minori di 32; solo una parte dei qualificati farà questo turno ed una parte sarà direttamente ammessa agli ottavi di finale. Il secondo caso si ha quando i qualificati della fase eliminatoria sono maggiori di 32 ed in tal caso si saranno già disputati i trentaduesimi di finale (o barrages).

Se si tratta del primo turno della fase finale, valgono le stesse considerazioni del paragrafo precedente. Per prima cosa il programma dividerà i qualificati in due liste: quella dei primi classificati e quella dei secondi classificati dei gironi eliminatori. Se è selezionata l'opzione delle direttive FISTF gli incontri saranno già definiti ed inseriti nelle caselle gialle. Stessa cosa quando si è definita la fase finale con la finestra del paragarafo 2.3.

Se non è selezionata l'opzione predetta occorrerà definire gli incontri. Ciò si può fare in diversi modi.

Un primo modo è quello di premere il pulsante di definizione automatica. Il programma determinerà gli incontri con il metodo ad incrocio: il primo classificato di un girone col secondo del girone successivo, e così via.

Un secondo metodo è quello di effettuare il sorteggio delle due liste premendo i pulsanti posti a fianco.

Un terzo metodo è quello manuale, cioè si sposta un giocatore dalla lista alla casella gialla. Ciò avviene facendo doppio click sul nome del giocatore nella lista e poi facendo un semplice click su una casella gialla nella quale il nome sarà inserito.

Se, invece, si sono disputati i trentaduesimi allora vi sarà solo una lista di 32 giocatori. In caso di direttive FISTF o di fase finale già definita, gli incontri saranno stabiliti. In caso contrario occorrerà effettuare il sorteggio ovvero, come sempre, il calcolo automatico premendo il pulsante corrispondente.

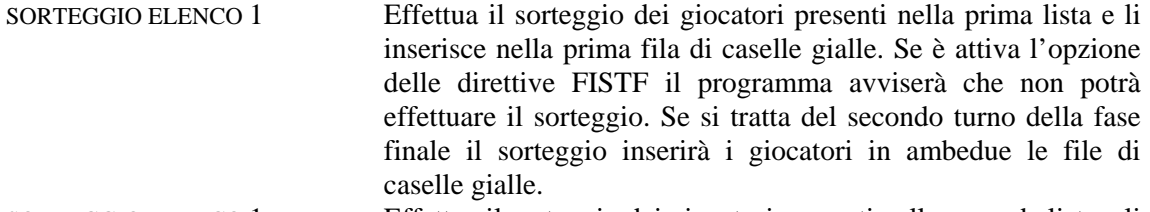

- SORTEGGIO ELENCO 1 Effettua il sorteggio dei giocatori presenti nella seconda lista e li inserisce nella seconda fila di caselle gialle. Se è attiva l'opzione delle direttive FISTF il programma avviserà che non potrà effettuare il sorteggio. Se si tratta del secondo turno della fase finale questo comando non effettuerà alcun sorteggio.
- CALCOLO AUTOMATICO Stabilisce gli incontri in maniera automatica. Se è attiva l'opzione delle direttive FISTF e comunque se è definita la fase finale, il programma avviserà che non potrà effettuare la determinazione degli incontri.
- AL TURNO ELIMINATORIO ovvero ALLA PAGINA DEI 32ESIMI. Ritorna alla finestra della fase eliminatoria se i 16esimi rappresentano il primo turno della fase finale. Ritorna alla pagina dei 32esimi in caso contrario. Apparirà una finestra di conferma dove si chiede se le modifiche effettuate devono essere cancellate o meno. Premendo il pulsante SI la finestra dei 16esimi rimarrà in memoria così com'è. Premendo il pulsante NO la finestra sarà cancellata con tutte le modifiche. E' prevista la cancellazione per dare la possibilità di cancellare tutte le modifiche in maniera facile quando ci si accorge di aver fatto qualche errore.
- VAI ALLA PAGINA OTTAVI Premendo questo pulsante sarà visualizzata la pagina della fase successiva (ottavi di finale). Il pulsante non permetterà il passaggio alla fase successiva se tutti i risultati non saranno inseriti.
- STAMPA TURNO 16ESIMI Stampa su carta l'intero turno dei sedicesimi di finale. Potrà essere fatto prima della loro disputa per poter pubblicare l'elenco dei gironi con le partite da disputare, e potrà anche essere fatto dopo la fine per poter pubblicare e rendere noti tutti

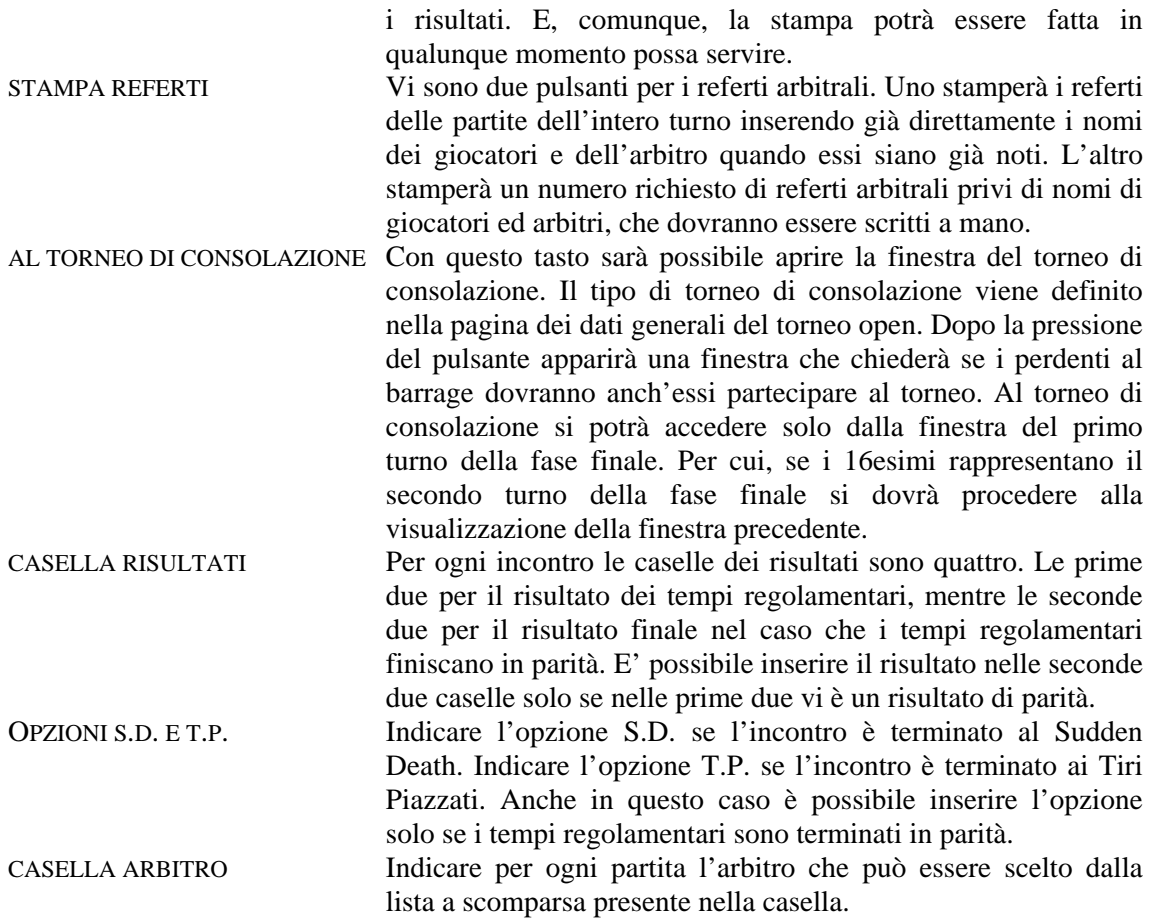

#### **2.7 Finestra FASE FINALE.**

Questa finestra ingloba gli Ottavi di finale, i Quarti di finale, le Semifinali e la Finale e può rappresentare il primo turno della fase finale (barrages), il secondo turno della fase finale oppure addirittura il terzo turno. Il primo caso si realizza quando i qualificati della fase a gironi sono minori di 16. Il secondo caso quando i qualificati sono maggiori di 16 e minori di 32. Il terzo caso si ha quando i qualificati della fase eliminatoria sono maggiori di 32 ed in tal caso si saranno già disputati i trentaduesimi di finale (o barrages) ed i 16esimi di finale.

Se si tratta del primo turno della fase finale, valgono le stesse considerazioni dei paragrafi precedenti. Per prima cosa il programma dividerà i qualificati in due liste: quella dei primi classificati e quella dei secondi classificati dei gironi eliminatori. Se è selezionata l'opzione delle direttive FISTF gli incontri saranno già definiti ed inseriti nelle caselle gialle. Stessa cosa quando si è definita la fase finale con la finestra del paragarafo 2.3.

Se non è selezionata l'opzione predetta occorrerà definire gli incontri. Ciò si può fare in diversi modi.

Un primo metodo è quello di premere il pulsante di definizione automatica. Il programma determinerà gli incontri con il metodo ad incrocio: il primo classificato di un girone col secondo del girone successivo, e così via.

Un secondo metodo è quello di effettuare il sorteggio delle due liste premendo i pulsanti posti a fianco.

Un terzo metodo è quello manuale, cioè si sposta un giocatore dalla lista alla casella gialla. Ciò avviene facendo doppio click sul nome del giocatore nella lista e poi facendo un semplice click su una casella gialla nella quale il nome sarà inserito.

Se, invece, si sono disputati i sedicesimi allora vi sarà solo una lista di 16 giocatori. In caso di direttive FISTF o di fase finale già definita, gli incontri saranno stabiliti. In caso contrario occorrerà effettuare il sorteggio ovvero, come sempre, il calcolo automatico premendo il pulsante corrispondente.

SORTEGGIO ELENCO 1 Effettua il sorteggio dei giocatori presenti nella prima lista e li inserisce nella prima fila di caselle gialle. Se è attiva l'opzione delle direttive FISTF il programma avviserà che non potrà effettuare il sorteggio. Se si tratta del secondo o terzo turno della fase finale il sorteggio inserirà i giocatori in ambedue le file di caselle gialle.

SORTEGGIO ELENCO 1 Effettua il sorteggio dei giocatori presenti nella seconda lista e li inserisce nella seconda fila di caselle gialle. Se è attiva l'opzione delle direttive FISTF il programma avviserà che non potrà effettuare il sorteggio. Se si tratta del secondo o terzo turno della fase finale questo comando non effettuerà alcun sorteggio.

CALCOLO AUTOMATICO Stabilisce gli incontri in maniera automatica. Se è attiva l'opzione delle direttive FISTF e comunque se è definita la fase finale, il programma avviserà che non potrà effettuare la determinazione degli incontri.

AGGIORNA TABELLE Una volta inseriti, ad esempio, i risultati degli Ottavi di finale se si vuole proseguire con il sorteggio la lista dei partecipanti dovrà contenere solo 8 giocatori invece dei 16 derivanti dal turno precedente. Allora bisogna procedere all'aggiornamento della lista che provvederà ad inserire solo i vincenti degli Ottavi. Se è attiva l'opzione delle direttive FISTF e comunque se è definita la fase finale, il programma avviserà che non potrà effettuare l'aggiornamento della lista.

AL TURNO ELIMINATORIO ovvero ALLA PAGINA DEI 16ESIMI. Ritorna alla finestra della fase eliminatoria se questa pagina rappresenta il primo turno della fase finale. Ritorna alla pagina dei 16esimi in caso contrario. Apparirà una finestra di conferma dove si chiede se le modifiche effettuate devono essere cancellate o meno. Premendo il pulsante SI la finestra dei 16esimi rimarrà in memoria così com'è. Premendo il pulsante NO la finestra sarà cancellata con tutte le modifiche. E' prevista la cancellazione per dare la possibilità di cancellare tutte le modifiche in maniera facile quando ci si accorge di aver fatto qualche errore.

STAMPA TURNI FASE FINALE Stampa su carta i turni presenti in questa finestra. Potrà essere fatto prima della loro disputa per poter pubblicare l'elenco dei gironi con le partite da disputare, e potrà anche essere fatto dopo la fine per poter pubblicare e rendere noti tutti i risultati. E, comunque, la stampa potrà essere fatta in qualunque momento possa servire.

STAMPA REFERTI Vi sono due pulsanti per i referti arbitrali: uno stamperà i referti delle partite dell'intero turno inserendo già direttamente i nomi dei giocatori e dell'arbitro quando essi siano già noti; l'altro stamperà un numero richiesto di referti arbitrali privi di nomi di giocatori ed arbitri, che dovranno essere scritti a mano.

AL TORNEO DI CONSOLAZIONE Con questo tasto sarà possibile aprire la finestra del torneo di consolazione. Il tipo di torneo di consolazione viene definito nella pagina dei dati generali del torneo open. Dopo la pressione del pulsante apparirà una finestra che chiederà se i perdenti al barrage dovranno anch'essi partecipare al torneo. Al torneo di consolazione si potrà accedere solo dalla finestra del primo turno della fase finale. Per cui, se questa pagina rappresenta il secondo turno o terzo turno della fase finale si dovrà procedere alla visualizzazione di una delle finestre precedenti.

CASELLA RISULTATI Per ogni incontro le caselle dei risultati sono quattro. Le prime due per il risultato dei tempi regolamentari, mentre le seconde due per il risultato finale nel caso che i tempi regolamentari

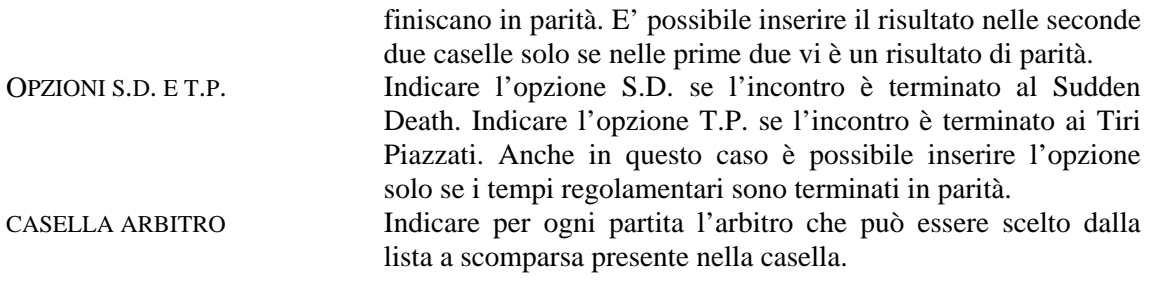

### **2.8 Finestra TURNO ELIMINATORIO CON GIRONI DA 4.**

La prima cosa che effettua il programma quando passa a questa finestra è quella di dividere la lista dei giocatori in quattro gruppi diversi a seconda del ranking. I migliori saranno nel primo gruppo, mentre nella quarta lista ci saranno gli ultimi giocatori del ranking.

Se nella finestra dei DATI GENERALI si è premuto il pulsante DI CREAZIONE AUTOMATICA DEI GIRONI il programma effettuerà un sorteggio per la loro definizione. Inserirà il nome dei giocatori del girone nelle caselle grigie poste sotto la parola "GIRONE" e stabilirà gli incontri secondo l'Handbook FISCT. Il primo incontro sarà tra la testa di serie ed il giocatore di quarta fascia. Stabilirà anche gli arbitri dei vari incontri.

Se due giocatori appartenenti alla stessa squadra capiteranno nello stesso girone la casella col nome diventerà rossa invece che grigia. Questo per avvisare l'organizzatore visto che secondo l'handbook FISCT la prima partita deve avvenire tra i due giocatori della stessa squadra. Se la prima partita non dovesse essere tra i due giocatori della stessa squadra, si potrà facilmente modificare il calendario del girone spostando i nomi dei giocatori nelle caselle con un semplice drag&drop. Per raggiungere lo scopo basta che i due giocatori siano disposti nella prima e nella quarta casella, oppure nella seconda e terza..

Si può modificare il calendario del girone anche spostando (sempre con il trascinamento) i giocatori dalle caselle grigie (o rosse) nelle caselle gialle degli incontri.

Ci si potrà spostare tra i gironi premendo il pulsante delle frecce poste nella parte alta della finestra.

Nella casella degli arbitri sarà disponibile sempre una lista a scomparsa degli arbitri disponibili per quel determinato incontro (giocatori che in quel momento non devono giocare). L'arbitro scelto scomparirà automaticamente dalla lista per evitare che venga scelto una seconda volta.

Nel caso che il numero dei giocatori non sia un multiplo di 4 gli ultimi gironi non potranno essere di quattro giocatori. Se nella finestra dei dati generali è stata scelta l'opzione delle direttive FISTF allora saranno creati gironi da tre e da quattro giocatori. Se l'opzione detta non è stata scelta allora il programma creerà gli ultimi gironi da tre giocatori.

Se nella finestra dei DATI GENERALI si è premuto il pulsante di CREAZIONE MANUALE DEI GIRONI il programma effettuerà solo la divisione della lista giocatori in quattro parti. La definizione dei gironi viene, così, lasciata all'organizzatore. Per definire i quattro giocatori di un girone occorrerà fare un doppio click sul nome presente in una delle quattro liste. Potrà essere scelto un solo nome per ogni lista.

Una volta definito tutto il torneo, occorrerà inserire i risultati. Quelle dei risultati sono le uniche caselle di testo presenti nella finestra. Man mano che si procede al loro inserimento la classifica sarà aggiornata in automatico.

Si elencano, ora, le funzioni dei vari pulsanti presenti nella finestra:

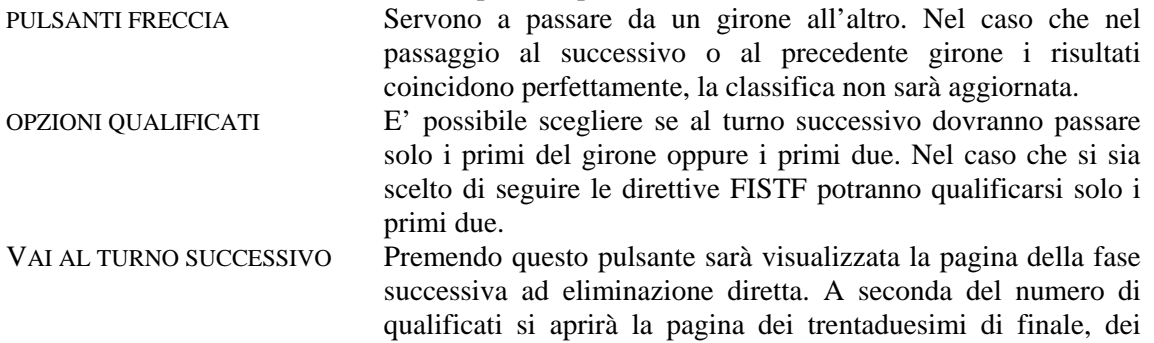

sedicesimi di finale oppure degli ottavi di finale. Il pulsante non permetterà il passaggio alla fase successiva se tutti i risultati non saranno inseriti.

- MODIFICA CLASSIFICA Questo pulsante potrà essere premuto solo nel caso che due giocatori in classifica avranno gli stessi punti, la stessa differenza reti e lo stesso numero di gol segnati. In questo caso l'organizzatore potrà spostare i due giocatori e farne qualificare solo uno di essi (ad esempio dopo sorteggio).
- STAMPA TURNO ELIMINATORIO Stampa su carta l'intero turno eliminatorio girone per girone. Potrà essere fatto prima del torneo per poter pubblicare l'elenco dei gironi con le partite da disputare, e potrà anche essere fatto dopo la fine della fase iniziale per poter pubblicare e rendere noti tutti i risultati. E, comunque, la stampa potrà essere fatta in qualunque momento possa servire.
- STAMPA REFERTI Vi sono due pulsanti per i referti arbitrali. Quello superiore stamperà i referti delle partite dell'intero turno eliminatorio inserendo già direttamente i nomi dei giocatori e dell'arbitro quando essi siano già noti. Il pulsante inferiore stamperà un numero richiesto di referti arbitrali privi di nomi di giocatori ed arbitri, che dovranno essere scritti a mano.
- STABILISCI PRIMA PARTITE SECONDO TURNO Mediante questo pulsante sarà visualizzata una finestra per la definizione degli incontri dei successivi turni di gioco. Si potrà, in questo modo, definire gli accoppiamenti in maniera del tutto libera, anche se inizialmente il programma proporrà degli accoppiamenti ad incrocio (primo classificato contro secondo classificato del girone successivo). Nel caso delle direttive FISTF la fase finale è già completamente definita e non ci sarà bisogno di questa finestra.
- GESTIONE TURNI DI GIOCO Permette il passaggio alla finestra per la gestione dei turni di gioco. Diversamente dai gironi da tre in questo caso (ed almeno per ora) la creazione dei turni in automatico è prevista solo fino a 20 partecipanti.

### **2.9 Finestra TURNO ELIMINATORIO CON GIRONI DA 5.**

La prima cosa che effettua il programma quando passa a questa finestra è quella di dividere la lista dei giocatori in cinque gruppi diversi a seconda del ranking. I migliori saranno nel primo gruppo, mentre nella quinta lista ci saranno gli ultimi giocatori del ranking.

Se nella finestra dei DATI GENERALI si è premuto il pulsante DI CREAZIONE AUTOMATICA DEI GIRONI il programma effettuerà un sorteggio per la loro definizione. Inserirà il nome dei giocatori del girone nelle caselle grigie poste sotto la parola "GIRONE" e stabilirà gli incontri da disputare.

Se due giocatori appartenenti alla stessa squadra capiteranno nello stesso girone la casella col nome diventerà rossa invece che grigia. Questo per avvisare l'organizzatore visto che secondo l'handbook FISCT la prima partita deve avvenire tra i due giocatori della stessa squadra. Se la prima partita non dovesse essere tra i due giocatori della stessa squadra, si potrà facilmente modificare il calendario del girone spostando i nomi dei giocatori nelle caselle con un semplice drag&drop.

Si può modificare il calendario del girone anche spostando (sempre con il trascinamento) i giocatori dalle caselle grigie (o rosse) nelle caselle gialle degli incontri.

Ci si potrà spostare tra i gironi premendo il pulsante delle frecce poste nella parte alta della finestra.

Nella casella degli arbitri sarà disponibile sempre una lista a scomparsa degli arbitri disponibili per quel determinato incontro (giocatori che in quel momento non devono giocare).

Nel caso che il numero dei giocatori non sia un multiplo di 5 gli ultimi gironi saranno composti da quattro giocatori.

Se nella finestra dei DATI GENERALI si è premuto il pulsante di CREAZIONE MANUALE DEI GIRONI il programma effettuerà solo la divisione della lista giocatori in cinque parti. La definizione dei gironi viene, così, lasciata all'organizzatore. Per definire i cinque giocatori di un girone occorrerà fare un doppio click sul nome presente in una delle quattro liste. Potrà essere scelto un solo nome per ogni lista.

Una volta definito tutto il torneo, occorrerà inserire i risultati. Quelle dei risultati sono le uniche caselle di testo presenti nella finestra. Man mano che si procede al loro inserimento la classifica sarà aggiornata in automatico.

Si elencano, ora, le funzioni dei vari pulsanti presenti nella finestra:

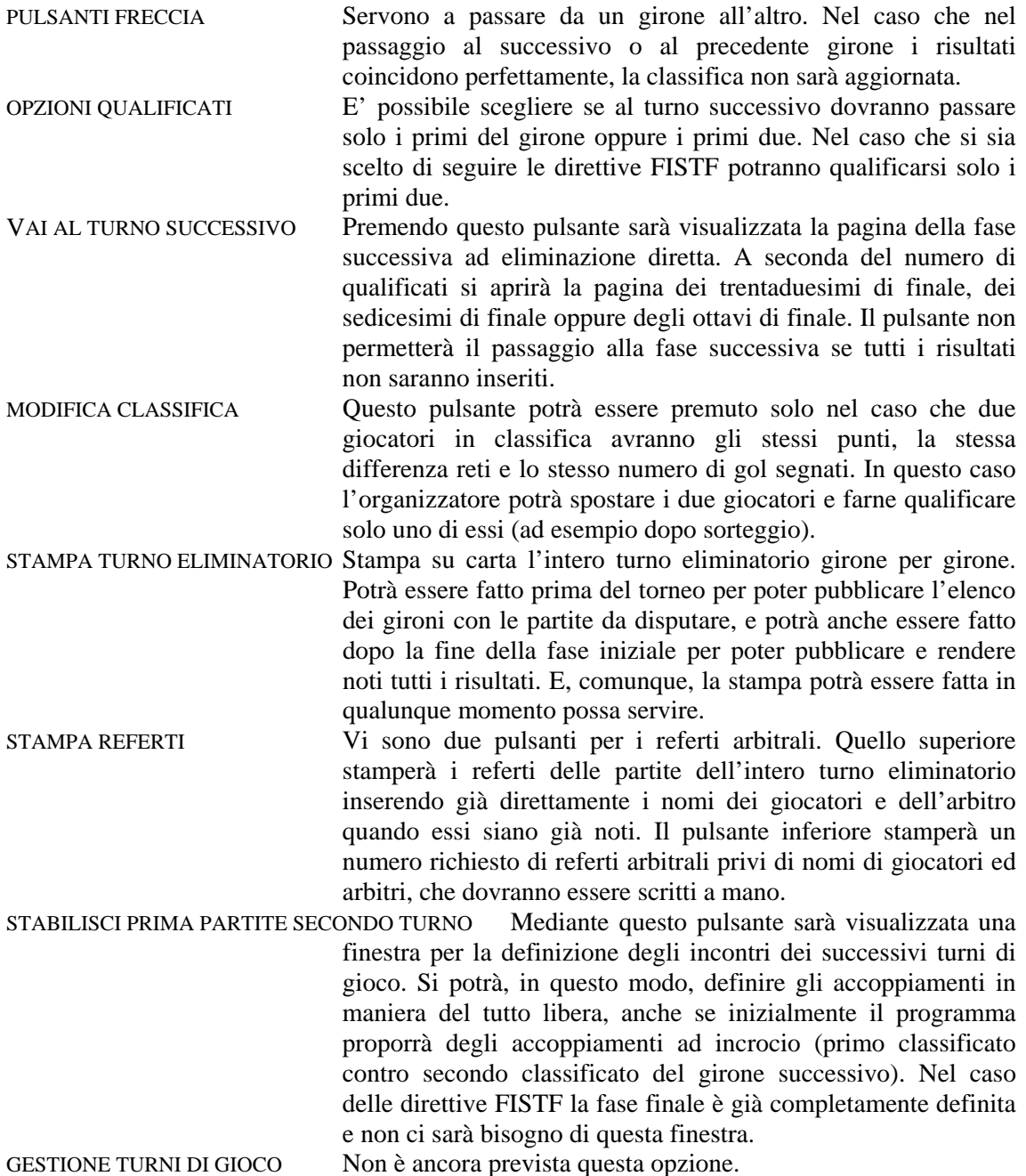

#### **2.10 Finestra ELIMINAZIONE DIRETTA.**

La prima cosa che effettua il programma quando passa a questa finestra è quella di dividere la lista dei giocatori in due gruppi diversi a seconda del ranking. I migliori saranno nel primo gruppo, mentre nella seconda lista ci saranno gli ultimi giocatori del ranking.

Questa finestra prevede un numero massimo di giocatori per questo tipo di torneo pari a 64. Saranno effettuate un numero di partite tali da poter disputare, nella fase successiva, un numero esatto di incontri di 16, 9, 4 oppure 2, a seconda del numero complessivo di partecipanti. Quindi potrebbe capitare che alcuni giocatori saranno già ammessi alla fase successiva.

Gli incontri del primo turno vanno definiti mediante sorteggio oppure manualmente.

Il sorteggio va effettuato premendo i pulsanti di comando posti a fianco delle due liste.

Il metodo manuale è quello già spiegato, cioè si sposta un giocatore dalla lista alla casella gialla. Ciò avviene facendo doppio click sul nome del giocatore nella lista e poi facendo un semplice click su una casella gialla nella quale il nome sarà inserito.

Nella casella degli arbitri sarà presente sempre una lista a scomparsa degli arbitri disponibili per quel determinato incontro (giocatori che in quel momento non devono giocare).

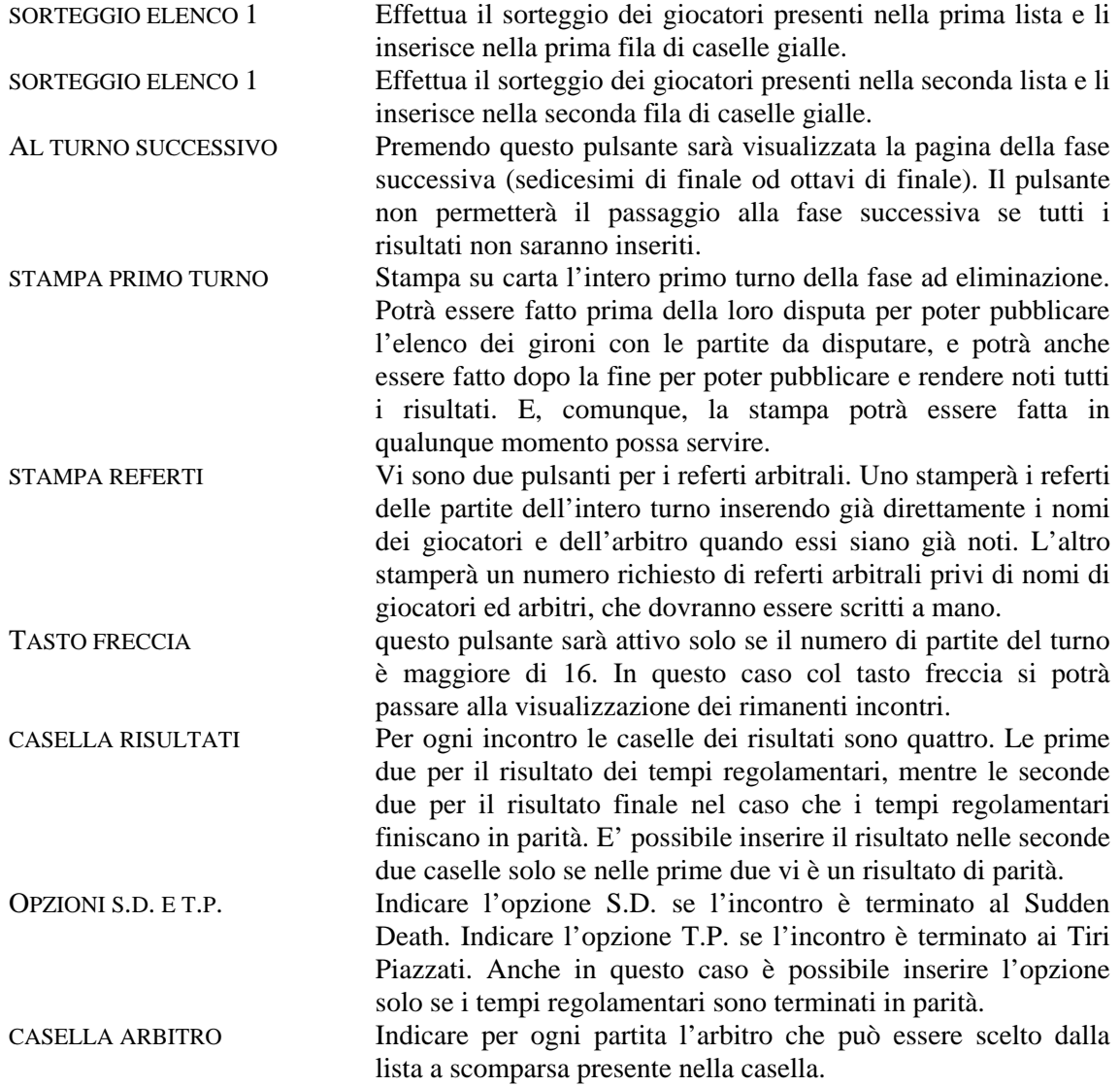

# **2.11 Finestra GIRONE UNICO.**

Per il girone unico il massimo numero di partecipanti previsto è di 20 giocatori. Nella parte alta della finestra sono presenti delle caselle grigie dove vengono inseriti i nomi dei giocatori in ordine di ranking.

Se nella finestra dei DATI GENERALI si è premuto il pulsante di CREAZIONE AUTOMATICA DEI GIRONI il programma effettuerà un sorteggio per la definizione degli incontri delle varie giornate. A volte potrà capitare che il sorteggio non vada a buon fine. Il programma avvertirà con una finestra una siffatta situazione. Premendo OK rifarà un nuovo sorteggio e così via fino a che tutto sia ben definito.

Se nella finestra dei DATI GENERALI si è premuto il pulsante di CREAZIONE MANUALE DEI GIRONI il programma non effettuerà un sorteggio per la definizione degli incontri delle varie giornate. Giornata per giornata si dovrà riempire le caselle gialle degli incontri trascinando il nome dei giocatori dalle caselle grigie. Sarà possibile controllare eventuali errori (ripetizioni di partite) premendo il pulsante CONTROLLA EVENTUALI PARTITE RIPETUTE.

Gli altri pulsanti della finestra sono:

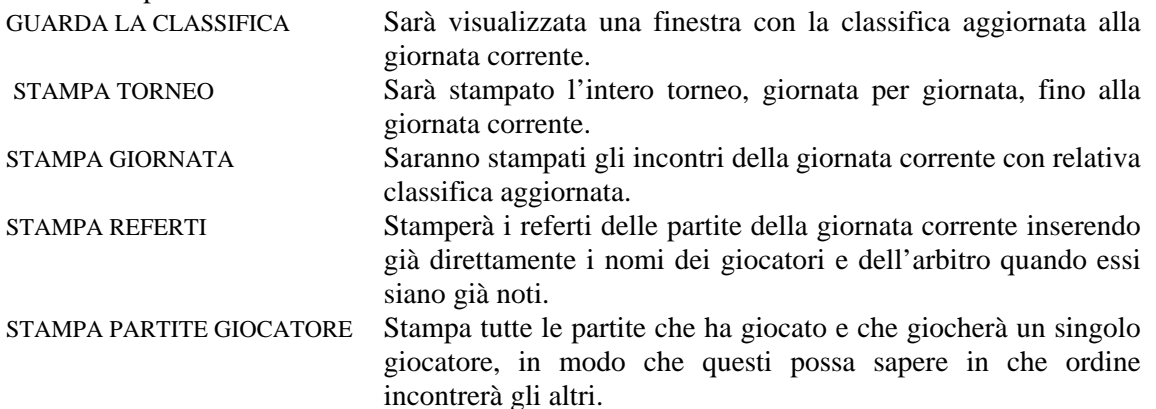

Vi è anche una piccola finestra dove è possibile vedere a video le partite del singolo giocatore quando questi lo richiede.

Con i tasti freccia è possibile passare da una giornata all'altra.

### **2.12 Finestra FORMULA SVIZZERA.**

Per il torneo con formula svizzera il massimo numero di partecipanti previsto è di 50 giocatori.

Per passare alla finestra della formula svizzera, nella finestra dei DATI GENERALI occorre solo premere il pulsante di CREAZIONE AUTOMATICA DEI GIRONI. Il programma stabilirà gli incontri del primo turno in base all'ordine del ranking.

Per default il torneo è strutturato su 5 turni di gioco. Si può variare questo numero modificando il contenuto del campo in basso allo schermo.

Gli altri pulsanti della finestra sono:

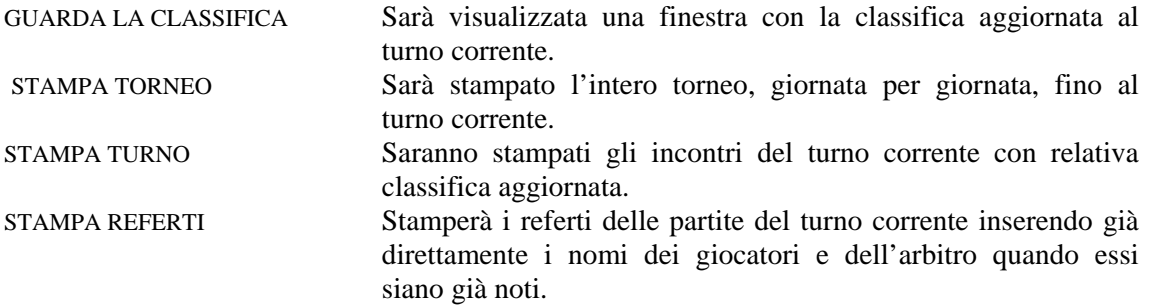

#### **2.13 Considerazioni sulla formula svizzera.**

L'handbook FISCT è molto semplicistico nella regolamentazione del torneo con formula svizzera.

\_\_\_\_\_\_\_\_\_\_\_\_\_\_\_\_\_\_\_\_\_\_\_\_\_\_\_\_\_\_\_\_\_\_\_\_\_\_\_\_\_\_\_\_\_\_\_\_\_\_\_\_\_\_\_\_\_\_\_\_\_\_\_\_\_\_\_\_\_\_

Si limita semplicemente a dire il seguente:

# **40b. SISTEMA SVIZZERO**

- Si gioca obbligatoriamente su 4 (minimo) o 5 (massimo) turni.
- Per ogni vittoria i punti assegnati sono 2
- Prima dell'inizio bisogna dare a tutti i giocatori partecipanti un numero progressivo (**seed**) in base alla loro posizione nella classifica del Gran Prix Italia, partendo dal giocatore meglio classificato al quale verrà assegnato il numero 1, fino al'ultimo partecipante. Tale graduatoria prende il nome di **Seeding**

Lo svolgimento del sistema svizzero avviene nel seguente modo:

Nel primo turno si incontrano il numero 1 del seeding con l'ultimo, il numero 2 con il penultimo e così via. (nel caso i giocatori partecipanti siano dispari, il giocatore numero 1 del seeding prenderà vittoria a tavolino per 5-0).

Al termine del primo turno viene fatta la classifica parziale e si procede alla composizione del secondo turno nel quale si incontreranno il giocatore primo in classifica contro il secondo, il terzo contro il quarto e così via, tenendo presente che due giocatori non possono incontrarsi

per più di una volta durante l'intero torneo (in caso di numero dispari di partecipanti, dal secondo turno in poi sarà il giocatore ultimo classificato ad avere la partita vinta a tavolino, questa situazione può avvenire solo una volta per ogni giocatore in tutto il torneo).

In caso di più giocatori in parità di punti in classifica, il giocatore con il miglio numero di seeding, incontrerà quello con il peggior numero di seeding tra i pari punti. Nel caso i giocatori in parità di punti siano dispari, il giocatore con il miglior numero di seeding verrà abbinato al giocatore con il peggior numero di seeding della fascia di punti immediatamente successiva.

Nel caso a fine torneo ci siano 2 o più giocatori a pari punti, la vittoria sarà assegnata al giocatore con il miglior numero di seeding tra quelli a pari merito. \_\_\_\_\_\_\_\_\_\_\_\_\_\_\_\_\_\_\_\_\_\_\_\_\_\_\_\_\_\_\_\_\_\_\_\_\_\_\_\_\_\_\_\_\_\_\_\_\_\_\_\_\_\_\_\_\_\_\_\_\_\_\_\_\_\_\_\_\_\_

Come si vede tralascia completamente di stabilire in che modo vengono accoppiati i giocatori nel caso che due di essi si siano già incontrati. Si limita a dire che due giocatori non possono incontrarsi per due volte.

Si è dovuto ricorrere allora all'aiuto di considerazioni fatte in altri sport che usano frequentemente questo sistema (scacchi).

La risoluzione dei problemi della formula svizzera non sono semplici, e addirittura esistono diversi metodi creati ed utilizzati. Quindi la formula svizzera non è univoca.

Software professionali hanno dovuto perfino abbandonare l'idea di rendere il programma perfetto ed ammettere che per le fasce di classifica più bassa non sempre si riesce a risolvere gli incontri. Lasciano, così, che il programma calcoli incontri sbagliati (e, quindi, incontri già disputati in precedenza) giustificando il fatto che tanto per gli ultimi in classifica non è importante e non porta conseguenze per i più forti che si battono per la vittoria del torneo.

Da tutto ciò si evince che la formula svizzera non è scienza esatta e lascia spazio a considerazioni diverse. Forse per questo la FISCT non ha specificato molto su questo tipo di torneo. In questo documento, allora, si vuole semplicemente rendere note le considerazioni fatte per realizzare il programma, rendere noto cosa prevede il programma, e come calcola gli incontri del turno successivo.

Supponiamo, quindi, di avere un torneo con 36 partecipanti. Per semplicità i nomi dei giocatori sono uguali al numero di ranking utilizzato. Siamo al terzo turno e la classifica è la seguente.

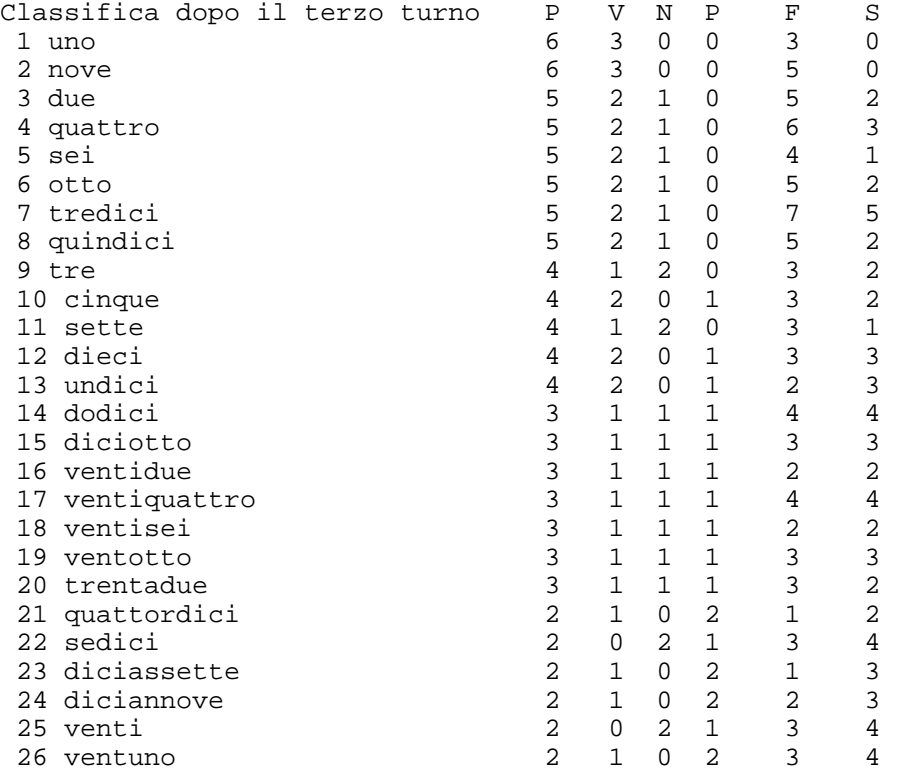

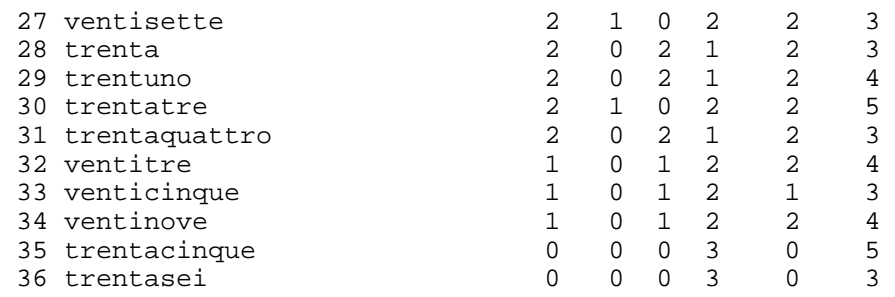

Per prima cosa bisogna creare i gruppi con lo stesso punteggio:

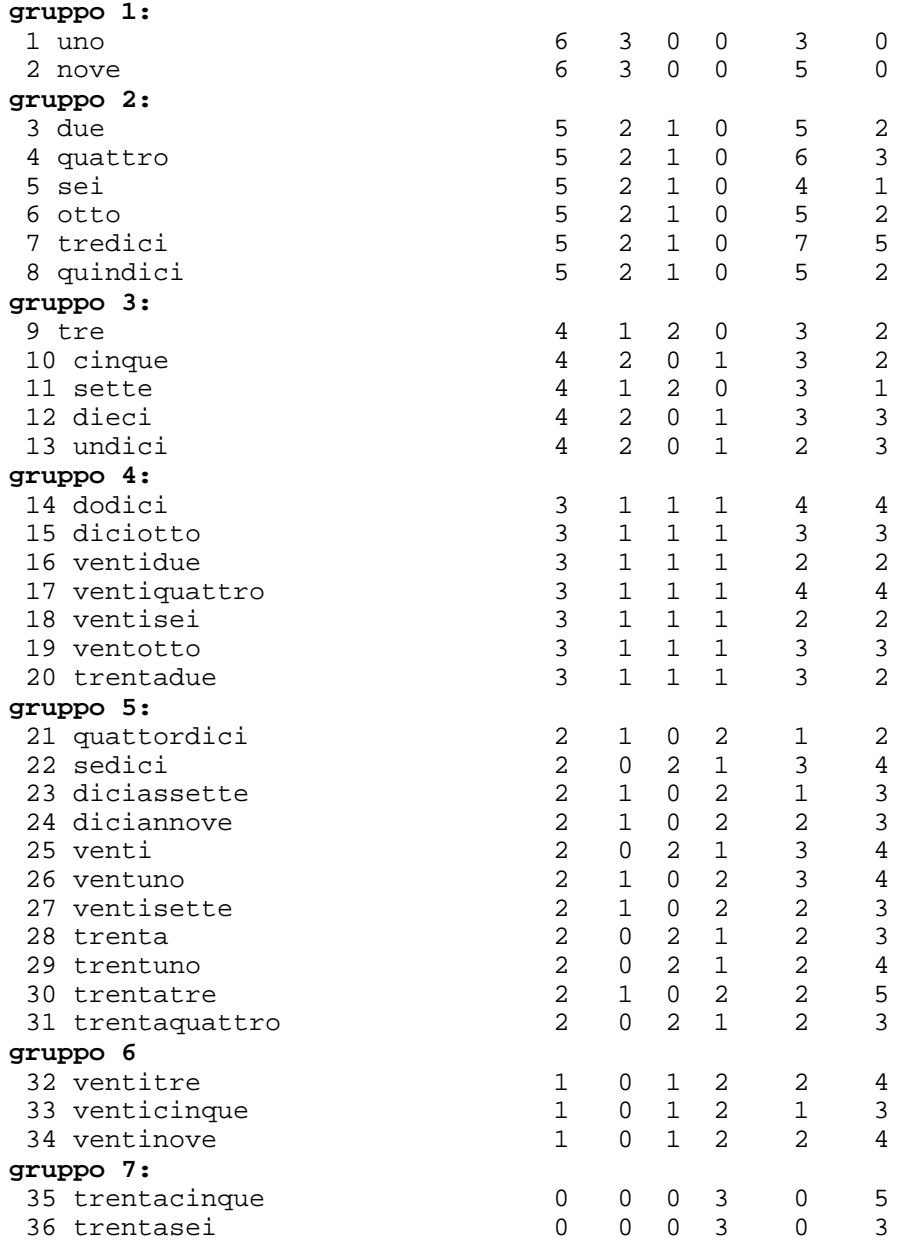

Siccome alcuni gruppi sono formati da un numero dispari bisogna modificare e formarli tutti con un numero pari di giocatori:

1) il gruppo 3 prenderà l'ultimo giocatore del gruppo 4;

2) gruppo 3 e gruppo 4 diventano entrambi con numero pari;

3) il gruppo 5 acquista l'ultimo del gruppo 6;

4) ora tutti i gruppi sono in numero pari.

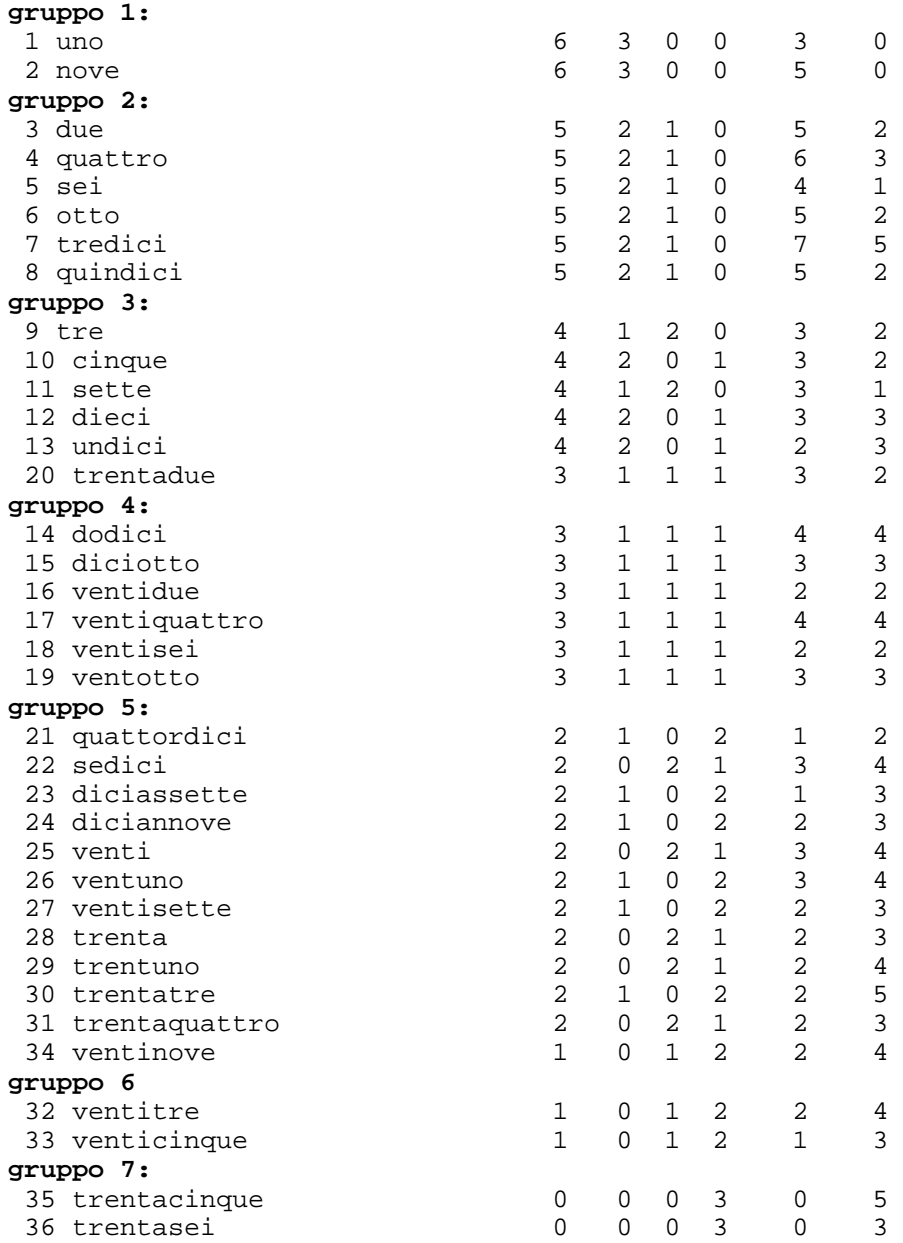

A questo punto gli incontri sarebbero facilmente definiti:

uno-nove due-quindici quattro-tredici sei-otto tre-trentadue cinque-undici sette-dieci dodici-ventotto diciotto-ventisei ventidue-ventiquattro quattordici-ventinove sedici-trentaquattro diciassette-trentatre diciannove-trentuno venti-trenta ventuno-ventisette centitre-venticinque trentacinque-trentasei In realtà ora bisogna controllare se qualcuno di questi incontri si è già disputato. Esaminando gli incontri dei turni precedenti si evince che l'incontro due-quindici

si è già disputato.

Allora il giocatore "due" incontrerà l'ultimo del gruppo 3. I gruppi diventeranno i seguenti:

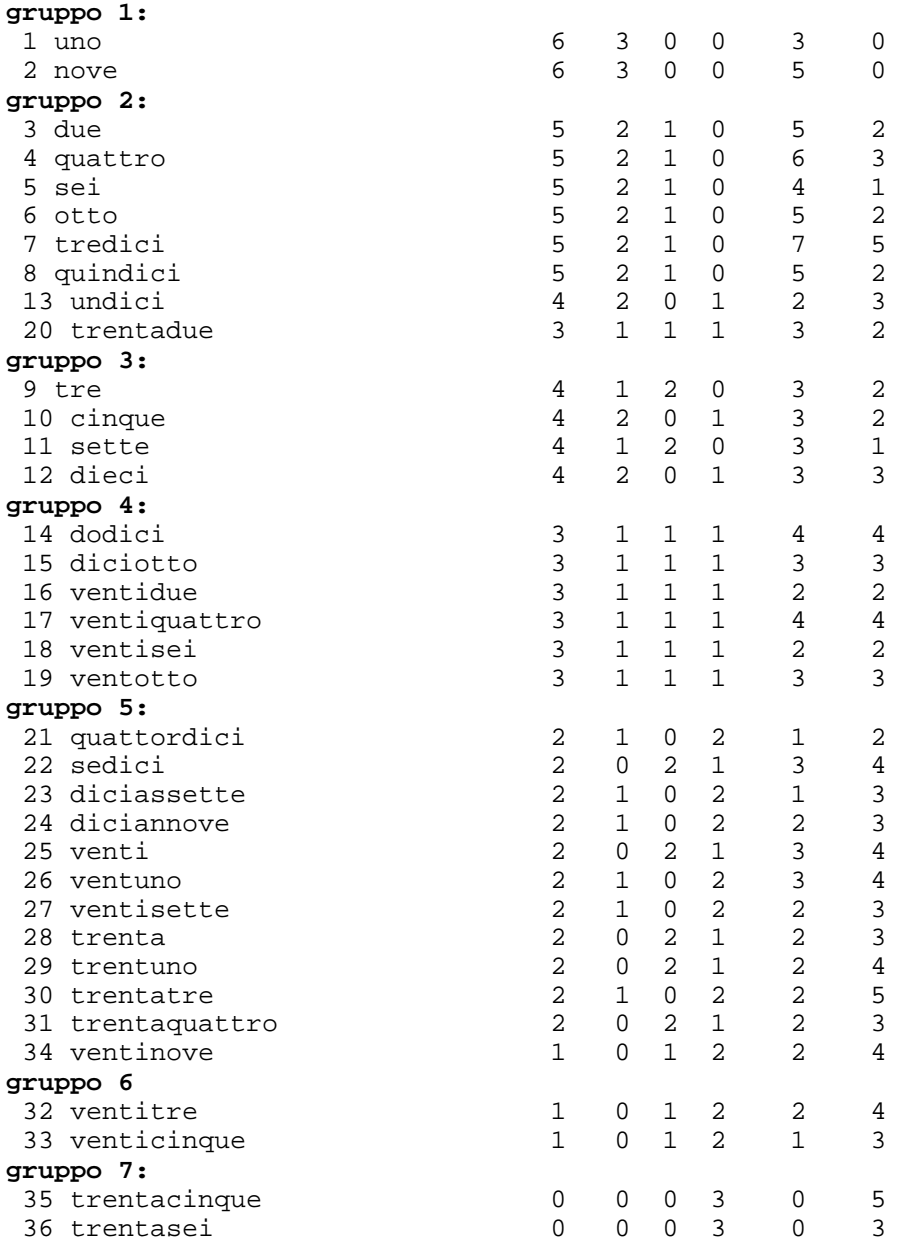

"due" non prenderà più "quindici" ma "trentadue". Le partite saranno:

uno-nove due-trentadue quattro-undici sei-quindici otto-tredici tre-dieci cinque-sette dodici-ventotto diciotto-ventisei ventidue-ventiquattro quattordici-ventinove sedici-trentaquattro

giunti alla partita venti-trenta ci si accorge che è già stata disputata. Allora il giocatore "venti" giocherà con l'ultimo del gruppo successivo. I gruppi saranno ancora modificati in questo modo:

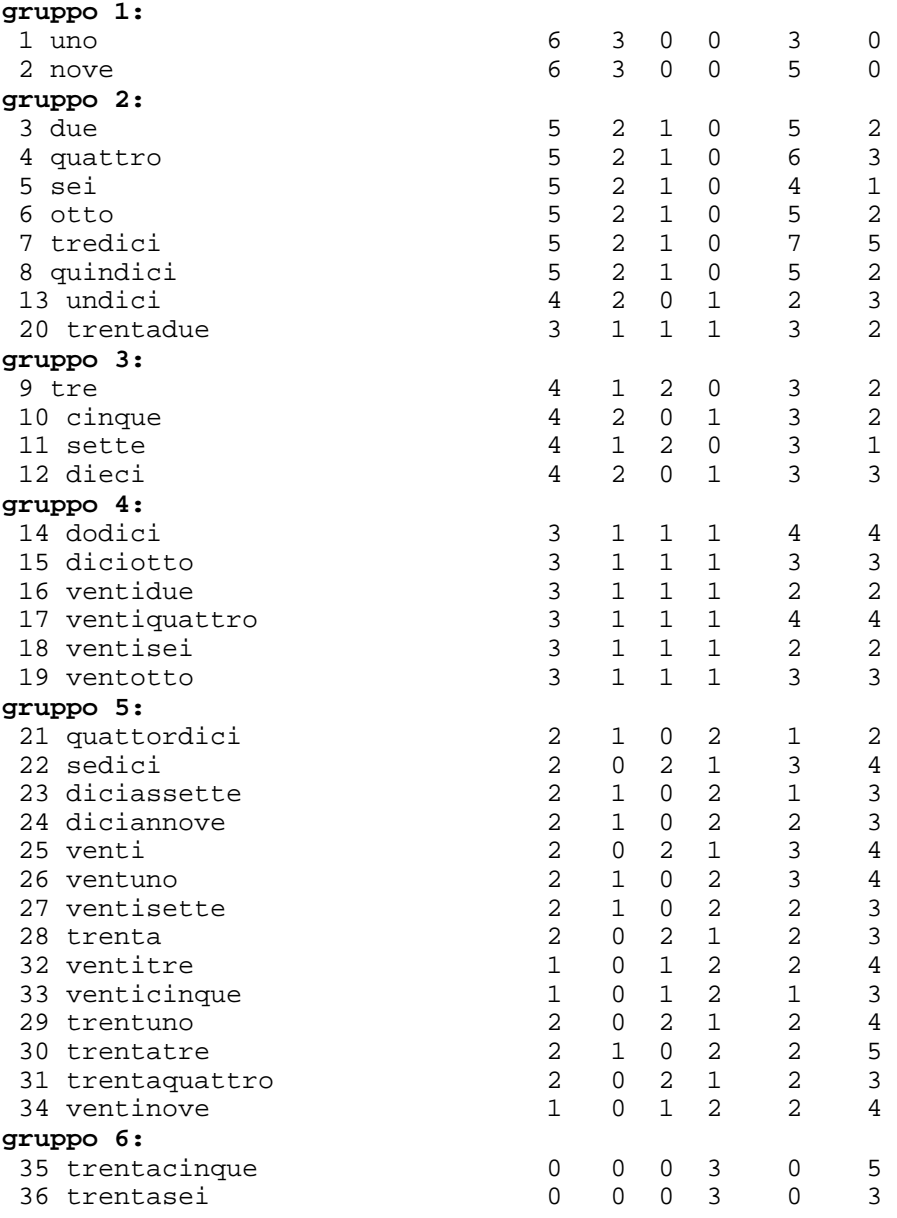

cioè i due del gruppo sei vanno nel gruppo 5 in modo che "venti" possa giocare con "venticinque". Naturalmente saranno presi due giocatori dal gruppo 6 per far rimanere tutti i gruppi con numero di elementi pari.

Il gruppo 6 scompare ed il gruppo 7 diventa gruppo 6.

Quindi si può completare l'elenco degli incontri:

```
venti-venticinque 
ventuno-ventitre 
ventisette-trenta 
trentacinque-trentasei
```
A questo punto, visto che si sono modificati gli elenchi dei gruppi, occorrerebbe ricontrollare se tra gli incontri così stabiliti ce ne sia ancora qualcuno già disputato.

Questo ulteriore controllo il programma lo effettua, ma in caso positivo non modifica ulteriormente i gruppi costituiti. Però avviserà l'utente inserendo lo sfondo del giocatore di colore rosso invece che giallo.

Sarà l'utente del programma che, se vorrà, modificherà gli incontri di colore rosso spostando i giocatori da una casella all'altra con un semplice drag&drop.

Per ogni modifica il programma ricontrollerà ancora i nuovi incontri cambiati.

Inizialmente l'intenzione era di implementare anche questo ultimo controllo in automatico nel programma stesso. Alla fine, però, si è deciso di lasciare libera scelta all'organizzazione di modificare oppure lasciare invariati gli incontri, dato che ulteriori variazioni porterebbero a far giocare insieme giocatori di classifica distanti tra loro.

# **CAPITOLO 3: TORNEO DI CONSOLAZIONE**

Il torneo di consolazione è aperto agli eliminati del turno eliminatorio del torneo Open ed, eventualmente, agli eliminati del barrage. Alle finestre del torneo si può accedere solo dalla finestra del primo turno della fase finale ad eliminazione diretta del torneo Open. Una volta aperta la finestra per ritornarvi si potrà utilizzare il menu FINESTRA CORRENTE.

Il tipo di torneo si sceglie nella finestra Dati generali del torneo Open. E' previsto solo con turno eliminatorio con gironi da 3 oppure con eliminazione diretta. Il numero massimo di partecipanti non è elevato: per gironi da tre occorre tener presente che alla fase finale possono accedere massimo 16 giocatori. Quindi nella fase finale sono previsti solo Ottavi, Quarti e Semifinali. Affinchè possa accadere questo (avere 16 qualificati) bisogna avere massimo 8 gironi se si qualificano i primi due ovvero 16 gironi se si qualificano solo i primi.

Il programma gestisce da solo i tipi di girone. Se si hanno massimo 24 qualificati inserirà gironi da 3 (ed eventualmente qualcuno di 4) con 2 qualificati per girone. Per numero di gironi compreso tra 25 e 32 creerà gironi da 4 giocatori ciascuno (ed eventualmente qualcuno da 3) sempre con i primi due qualificati. Per un numero di partecipanti maggiore di 32 e fino a 48 creerà dei gironi da tre con solo il primo qualificato. Per un numero di partecipanti maggiore di 48 e fino a 64 creerà gironi da 4 ed un solo qualificato. Quindi, comunque, il massimo numero di partecipanti è 64. Per il torneo di consolazione ad eliminazione diretta il massimo numero di partecipanti è di 32 visto che si può iniziare dai sedicesimi di finale.

I due tipi possibili di torneo di consolazione sono strutturati in maniera del tutto analoga a quello open, anche se in misura ridotta. Non è prevista la gestione della fase finale dato che le direttive FISTF sono state implementate in modo obbligatorio per questo tipo di torneo, senza la possibilità di scelta da parte dell'organizzatore (il torneo di consolazione è una caratteristica del CdT). I turni di gioco possono essere solo creati e stampati in automatico e non è prevista la visualizzazione della finestra. Per il resto le finestre sono identiche a quelle del torneo Open.

# **CAPITOLO 4: TORNEO VETERAN**

# **4.1 Finestra DATI GENERALI.**

La finestra dei Dati generali permette l'inserimento dei giocatori partecipanti al torneo, che saranno elencati nella casella posta a sinistra della finestra principale, in base all'ordine di inserimento, all'ordine di ranking, oppure in ordine alfabetico.

Rispetto alla stessa finestra relativa al torneo Open, qui mancano alcune opzioni.

Nel seguito sono ricapitolati i campi della finestra.

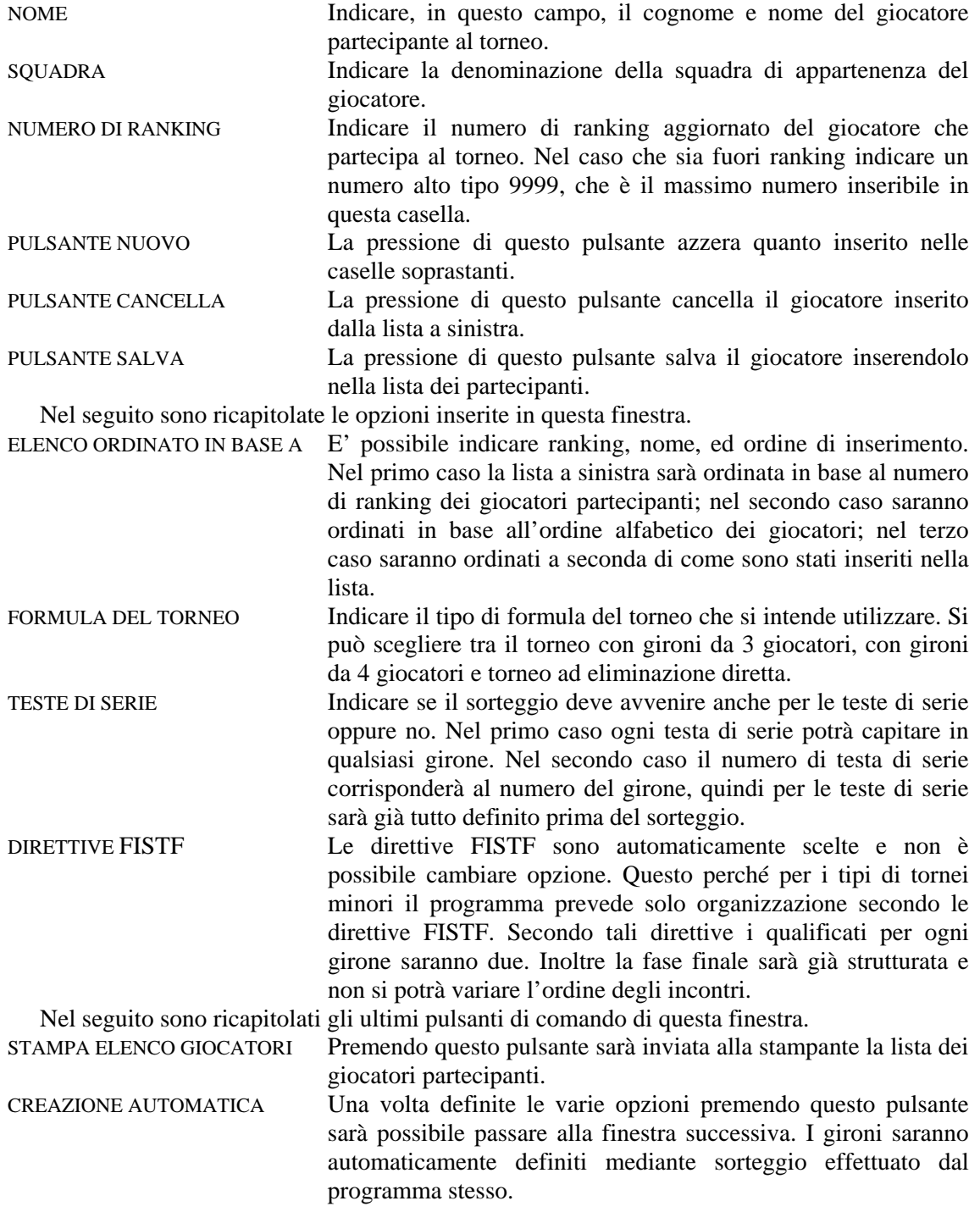

### **4.2 Finestra TURNO ELIMINATORIO CON GIRONI DA 3.**

La prima cosa che effettua il programma quando passa a questa finestra è quella di dividere la lista dei giocatori in tre gruppi diversi a seconda del ranking. I migliori saranno nel primo gruppo, mentre nella terza lista ci saranno gli ultimi giocatori del ranking.

Il programma effettuerà un sorteggio per la definizione dei gironi. Inserirà il nome dei giocatori del girone nelle caselle grigie poste sotto la parola "GIRONE" e stabilirà gli incontri secondo l'Handbook FISCT. Il primo incontro sarà tra la testa di serie ed il giocatore di terza fascia. Stabilirà anche gli arbitri dei vari incontri.

Se due giocatori appartenenti alla stessa squadra capiteranno nello stesso girone la casella col nome diventerà rossa invece che grigia. Questo per avvisare l'organizzatore visto che secondo l'handbook FISCT la prima partita deve avvenire tra i due giocatori della stessa squadra. Se la prima partita non dovesse essere tra i due giocatori della stessa squadra, si potrà facilmente modificare il calendario del girone spostando i nomi dei giocatori nelle caselle con un semplice drag&drop. Per raggiungere lo scopo basta che i due giocatori siano disposti nella prima e nella terza casella.

Si può modificare il calendario del girone anche spostando (sempre con il trascinamento) i giocatori dalle caselle grigie (o rosse) nelle caselle gialle degli incontri.

Ci si potrà spostare tra i gironi premendo il pulsante delle frecce poste nella parte alta della finestra.

Nella casella degli arbitri sarà presente sempre una lista a scomparsa degli arbitri disponibili per quel determinato incontro (giocatori che in quel momento non devono giocare). L'arbitro scelto scomparirà automaticamente dalla lista per evitare che venga scelto una seconda volta.

Nel caso che il numero dei giocatori non sia un multiplo di 3 gli ultimi gironi non potranno essere di tre giocatori. Saranno creati gironi da tre e da quattro giocatori.

Una volta definito tutto il torneo, occorrerà inserire i risultati. Quelle dei risultati sono le uniche caselle di testo presenti nella finestra. Man mano che si procede al loro inserimento la classifica sarà aggiornata in automatico.

Si elencano, ora, le funzioni dei vari pulsanti presenti nella finestra:

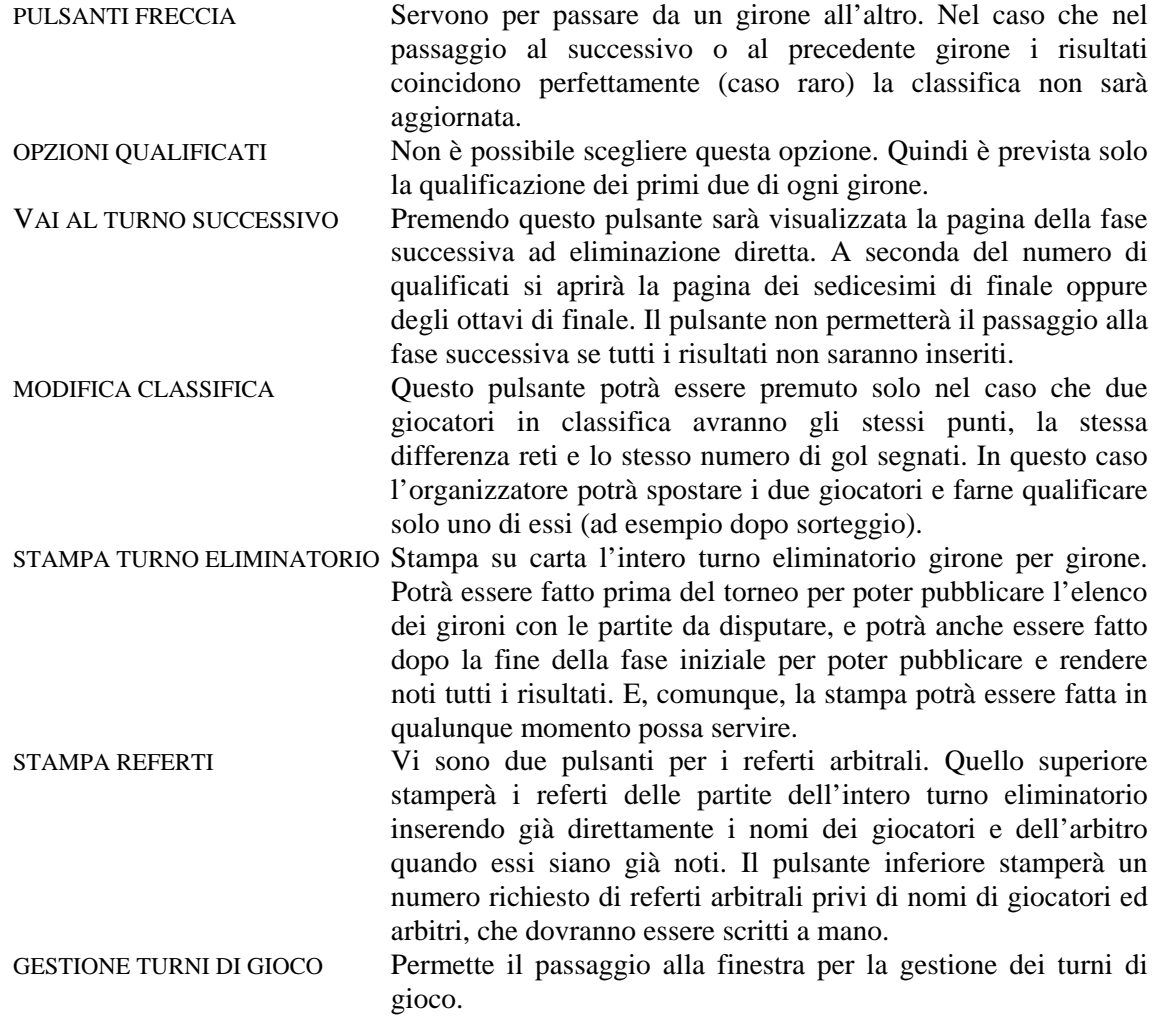

#### **4.3 Finestra GESTIONE TURNI DI GIOCO.**

Generalmente per i gironi da 3 giocatori dovrebbero giocarsi 3 turni di gioco, visto che è sempre libero un giocatore per fare l'arbitro in ogni giornata. In realtà può capitare che il numero di campi non sia sufficiente, oppure che il torneo è fatto con gironi da 3 e d 4. Allora bisogna ottimizzare i turni di gioco riducendoli il più possibile.

Anche in questo caso il problema può essere risolto sia manualmente che in modo automatico. Nel primo caso bisogna inserire il numero di campi, il numero di turni che si prevedono e, per ogni turno, le partite che lo compongono. Nel secondo caso basta inserire il numero di campi a disposizione e premere il pulsante crea turni in automatico, ed il programma farà tutto da solo.

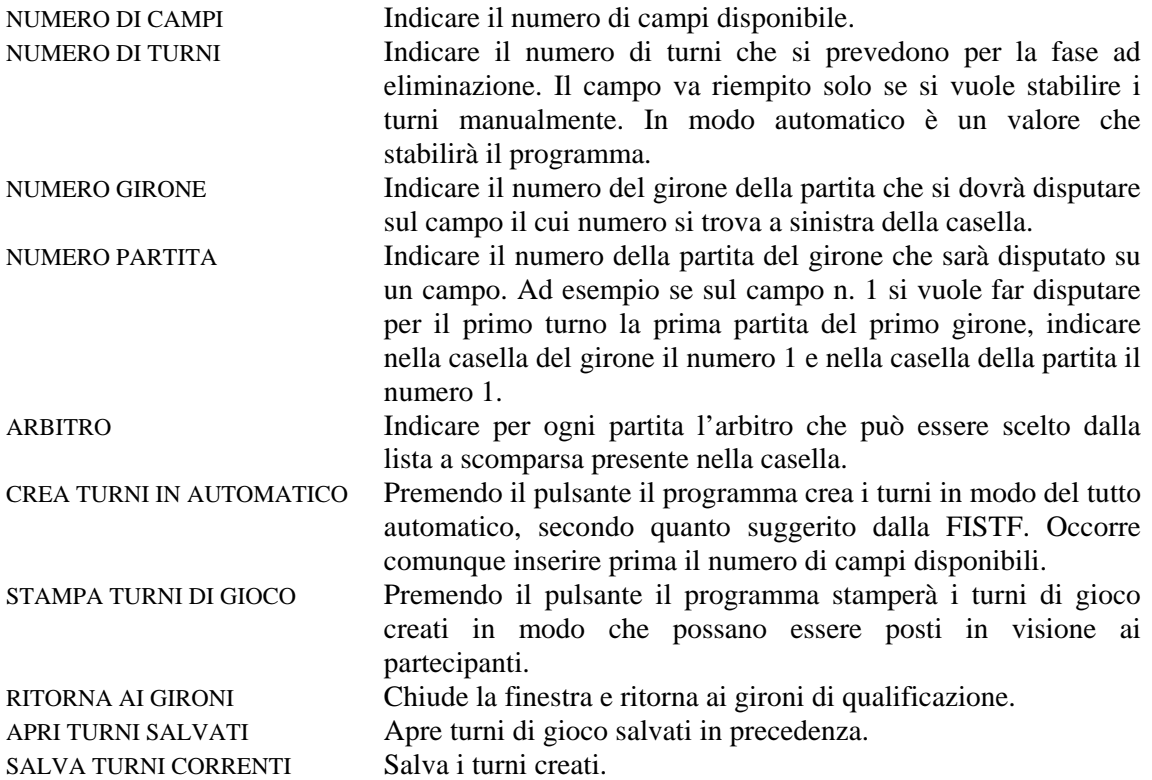

#### **4.4 Finestra 16ESIMI DI FINALE.**

Questa finestra è visualizzata quando il numero di qualificati è maggiore di 16. Se i qualificati sono 32 si tratterà dei sedicesimi di finale e tutti i qualificati faranno una partita; se è minore di 32 si tratterà dei Barrages ed alcuni giocatori saranno già ammessi alla fase successiva.

Per prima cosa il programma dividerà i qualificati in due liste: quella dei primi classificati e quella dei secondi classificati dei gironi eliminatori.

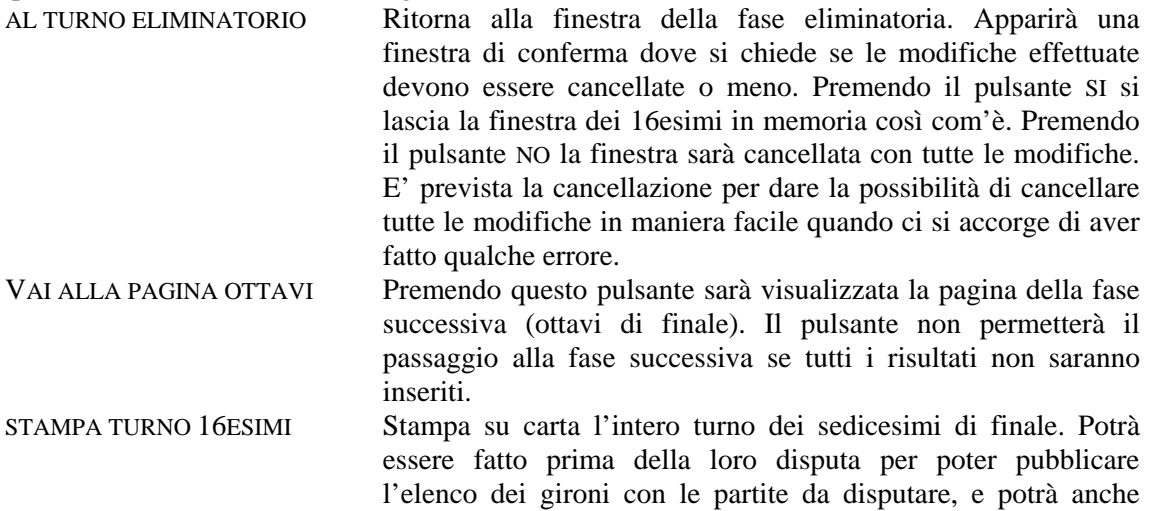

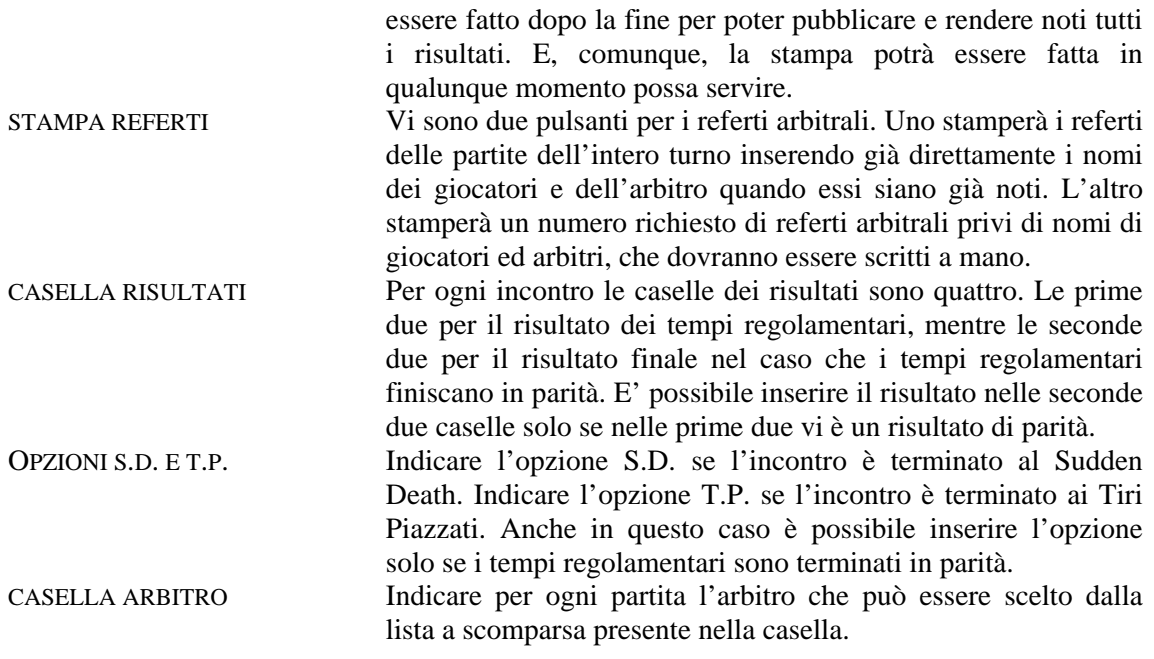

# **4.5 Finestra FASE FINALE.**

Questa finestra ingloba gli Ottavi di finale, i Quarti di finale, le Semifinali e la Finale e può rappresentare il primo turno della fase finale (barrages), oppure il secondo turno. Il primo caso si realizza quando i qualificati della fase a gironi sono minori di 16. Il secondo caso quando i qualificati sono maggiori di 16.

Se si tratta del primo turno della fase finale, valgono le stesse considerazioni dei paragrafi precedenti. Per prima cosa il programma dividerà i qualificati in due liste: quella dei primi classificati e quella dei secondi classificati dei gironi eliminatori.

Se, invece, si sono disputati i sedicesimi allora vi sarà solo una lista di 16 giocatori. Gli incontri saranno stabiliti secondo le direttive FISTF.

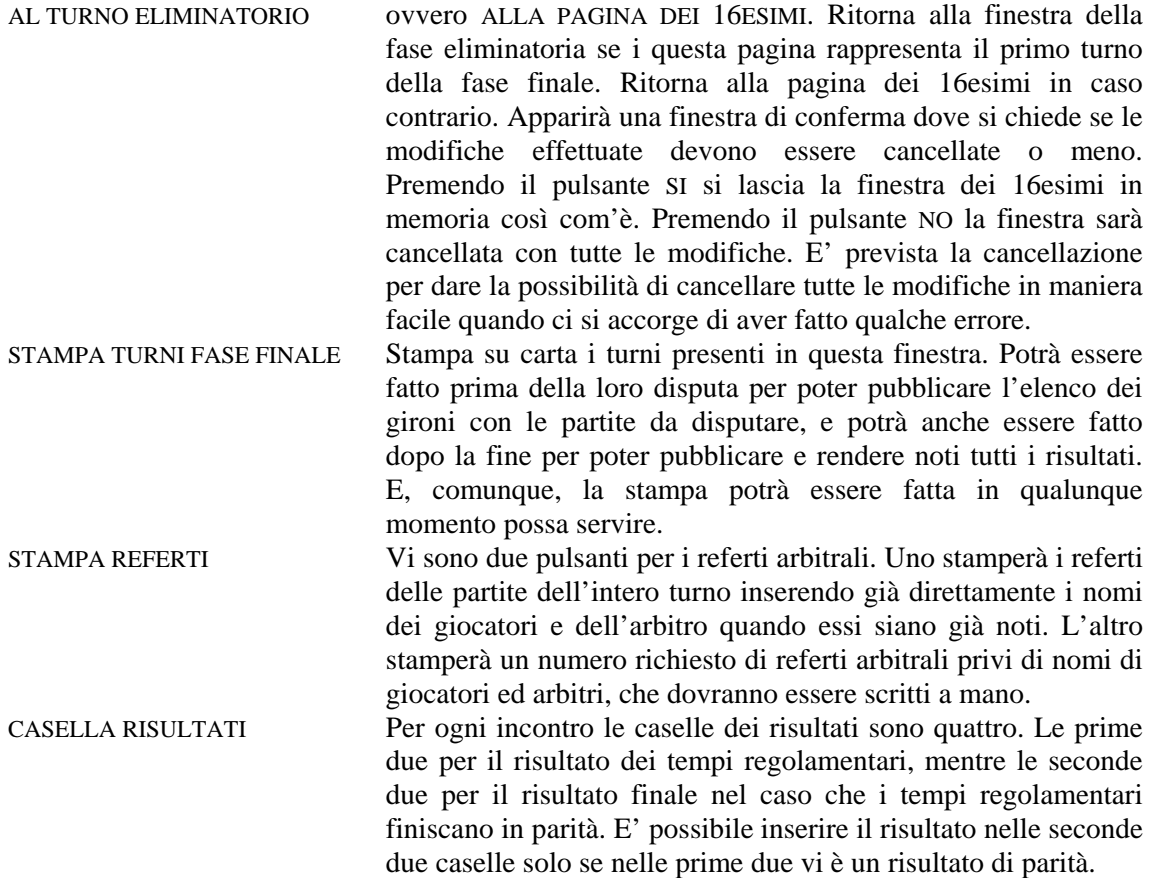

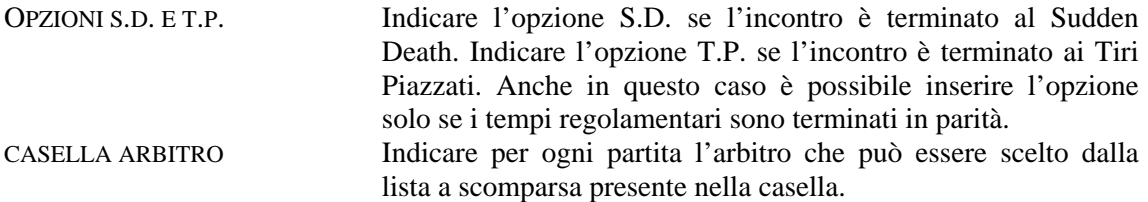

#### **4.6 Finestra TURNO ELIMINATORIO CON GIRONI DA 4.**

La prima cosa che effettua il programma quando passa a questa finestra è quella di dividere la lista dei giocatori in quattro gruppi diversi a seconda del ranking. I migliori saranno nel primo gruppo, mentre nella quarta lista ci saranno gli ultimi giocatori del ranking.

Il programma effettuerà un sorteggio per la definizione dei gironi. Inserirà il nome dei giocatori del girone nelle caselle grigie poste sotto la parola "GIRONE" e stabilirà gli incontri secondo l'Handbook FISCT. Il primo incontro sarà tra la testa di serie ed il giocatore di quarta fascia. Stabilirà anche gli arbitri dei vari incontri.

Se due giocatori appartenenti alla stessa squadra capiteranno nello stesso girone la casella col nome diventerà rossa invece che grigia. Questo per avvisare l'organizzatore visto che secondo l'handbook FISCT la prima partita deve avvenire tra i due giocatori della stessa squadra. Se la prima partita non dovesse essere tra i due giocatori della stessa squadra, si potrà facilmente modificare il calendario del girone spostando i nomi dei giocatori nelle caselle con un semplice drag&drop. Per raggiungere lo scopo basta che i due giocatori siano disposti nella prima e nella quarta casella, oppure nella seconda e terza..

Si può modificare il calendario del girone anche spostando (sempre con il trascinamento) i giocatori dalle caselle grigie (o rosse) nelle caselle gialle degli incontri.

Ci si potrà spostare tra i gironi premendo il pulsante delle frecce poste nella parte alta della finestra.

Nella casella degli arbitri sarà disponibile sempre una lista a scomparsa degli arbitri disponibili per quel determinato incontro (giocatori che in quel momento non devono giocare). L'arbitro scelto scomparirà automaticamente dalla lista per evitare che venga scelto una seconda volta.

Nel caso che il numero dei giocatori non sia un multiplo di 4 gli ultimi gironi non potranno essere di quattro giocatori. Saranno creati gironi da tre e da quattro giocatori.

Una volta definito tutto il torneo, occorrerà inserire i risultati. Quelle dei risultati sono le uniche caselle di testo presenti nella finestra. Man mano che si procede al loro inserimento la classifica sarà aggiornata in automatico.

Si elencano, ora, le funzioni dei vari pulsanti presenti nella finestra:

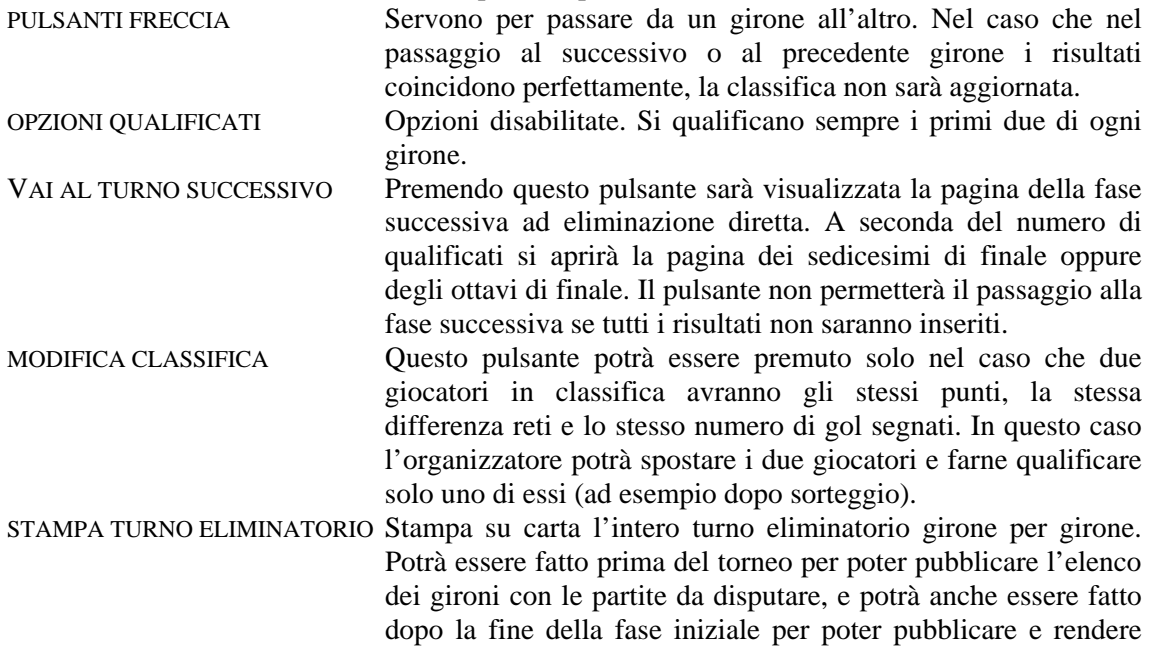

noti tutti i risultati. E, comunque, la stampa potrà essere fatta in qualunque momento possa servire. STAMPA REFERTI Vi sono due pulsanti per i referti arbitrali. Quello superiore stamperà i referti delle partite dell'intero turno eliminatorio inserendo già direttamente i nomi dei giocatori e dell'arbitro quando essi siano già noti. Il pulsante inferiore stamperà un numero richiesto di referti arbitrali privi di nomi di giocatori ed arbitri, che dovranno essere scritti a mano.

#### **4.7 Finestra ELIMINAZIONE DIRETTA.**

La prima cosa che effettua il programma quando passa a questa finestra è quella di dividere la lista dei giocatori in due gruppi diversi a seconda del ranking. I migliori saranno nel primo gruppo, mentre nella seconda lista ci saranno gli ultimi giocatori del ranking.

Questa finestra prevede un numero massimo di giocatori per questo tipo di torneo pari a 64. Saranno effettuate un numero di partite tali da poter disputare, nella fase successiva, un numero esatto di incontri di 16, 9, 4 oppure 2, a seconda del numero complessivo di partecipanti. Quindi potrebbe capitare che alcuni giocatori saranno già ammessi alla fase successiva.

Gli incontri del primo turno vanno definiti mediante sorteggio oppure manualmente.

Il sorteggio va effettuato premendo i pulsanti di comando posti a fianco delle due liste.

Il metodo manuale è quello già spiegato, cioè si sposta un giocatore dalla lista alla casella gialla. Ciò avviene facendo doppio click sul nome del giocatore nella lista e poi facendo un semplice click su una casella gialla nella quale il nome sarà inserito.

Nella casella degli arbitri sarà sempre presente una lista a scomparsa degli arbitri disponibili per quel determinato incontro (giocatori che in quel momento non devono giocare).

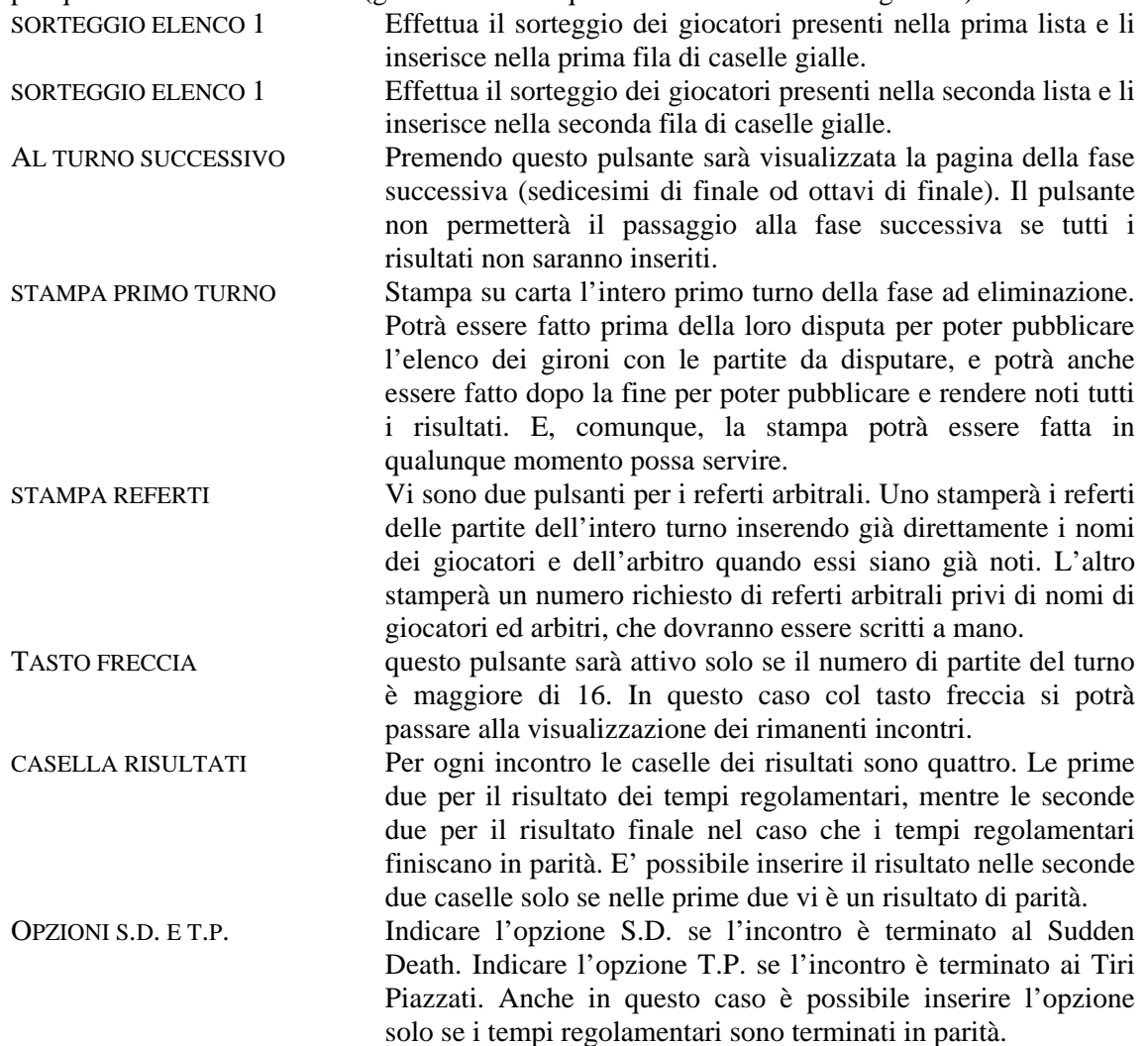

CASELLA ARBITRO Indicare per ogni partita l'arbitro che può essere scelto dalla lista a scomparsa presente nella casella.

# **CAPITOLO 5: ESEMPI DI TORNEI**

# **5.1. ESEMPIO DI UTILIZZO IN MODO AUTOMATICO**

All'apparire della prima finestra, andare nel menù e premere il comando TORNEO INDIVIDUALE OPEN.

E' necessario inserire l'elenco dei partecipanti al torneo. Inserire nome, società di appartenenza e numero di ranking ed infine premere il comando SALVA.

Scegliere il Torneo con gironi da 3 e premere sul pulsante CREAZIONE AUTOMATICA DEI GIRONI.

Il programma dividerà la lista dei giocatori in tre fasce di merito in base al numero di ranking, ed in base a queste fasce effettuerà il sorteggio dei gironi e stabilirà le partite da effettuare, tutto in maniera automatica.

Le partite programmate per ciascun girone sono: la testa di serie contro il giocatore di terza fascia; seconda fascia contro terza fascia; testa di serie contro seconda fascia.

Se nello stesso girone capitano due giocatori dello stesso club lo sfondo del loro nome sarà rosso. In questo caso occorre spostare (drag&drop) i giocatori e metterli nella prima e nella terza casella in modo da fargli disputare la prima partita, così come contemplato dal regolamento.

Creare e stampare i turni di gioco premendo il pulsante CREA TURNI DI GIOCO. All'apparire della finestra inserire il numero di campi disponibili e premere il pulsante CREA IN AUTOMATICO. Quindi stampare.

Stabilito tutto il turno eliminatorio conviene salvare il torneo col comando del menù FILE/SALVA, effettuare la stampa dei vari gironi composti per poterla rendere pubblica ed infine stampare i referti arbitrali.

Dopo aver inserito i risultati si può passare al turno successivo ad eliminazione diretta. Il primo turno sarà formato dai barrages. La determinazione degli incontri in automatico può avvenire in due diversi modi. Nel primo modo si preme sul pulsante CALCOLO AUTOMATICO DEGLI INCONTRI. Il programma stabilirà gli incontri in modo scacchiera: il primo del primo girone contro il secondo del secondo girone; il primo del secondo girone contro il secondo del primo girone, e così via. Ai barrages andranno i giocatori appartenenti agli ultimi gironi eliminatori (quelli col numero più alto). Gli altri andranno direttamente al turno successivo.

Si può, in alternativa, scegliere di fare il sorteggio. Nella finestra in alto ci saranno due liste: quella dei primi classificati e quella dei secondi classificati. Premendo i due tasti del sorteggio il programma sceglierà i giocatori che faranno il barrage.

Nei turni successivi, se non ci saranno scelte diverse, le partite saranno tra giocatori qualificati in sequenza. Ad esempio se siamo ai quarti di finale la prima partita sarà tra il vincitore del primo incontro degli ottavi contro il secondo incontro degli ottavi; la seconda partita sarà tra il vincitore della terza partita degli ottavi contro il vincitore della quarta partita degli ottavi. E così via.

Una volta inseriti tutti gli incontri del turno, però, è sempre possibile effettuare il sorteggio. Ad esempio dopo gli incontri degli ottavi si può effettuare il sorteggio tra i giocatori rimasti per stabilire gli incontri dei Quarti.

Oltre ai sorteggi automatici descritti, volendo si può sempre stabilire le partite in modo manuale: basta fare doppio click su un nome che compare nelle liste e poi fare un solo click su una casella gialla relativa alle partite. In questo modo inseriamo in quella determinata partita il giocatore che vogliamo.

Se nella finestra dell'elenco giocatori è stato selezionato il controllo "Direttive FISTF", la fase finale sarà già stabilita secondo quanto dispone la federazione. Allora non sarà possibile utilizzare i metodi precedentemente descritti.

# **5.2 ESEMPIO DI UTILIZZO IN MODO COMPLETAMENTE MANUALE**

Supponiamo di non voler utilizzare le possibilità automatiche offerte dal programma.

La prima operazione da fare rimane quella di inserire i partecipanti, completando l'elenco nello stesso modo descritto in precedenza.

Fatto ciò si può sempre far fare al programma il sorteggio dei gironi. Ma se vogliamo farlo nel modo tradizionale (fogliettini) si deve avere la possibilità di disporre ogni giocatore nel girone giusto. Per far ciò si preme sul pulsante CREAZIONE MANUALE DEI GIRONI. Apparirà la finestra dei gironi da 3 con i gironi completamente vuoti. Però sulla sinistra ci saranno le tre liste delle tre fasce di giocatori, calcolata sempre in ordine di ranking.

Se conosciamo i nomi dei tre giocatori del primo girone, basta fare doppio click sul loro nome nelle tre liste e questi saranno messi nelle tre caselle dei partecipanti per quel girone. Si preme la freccia a destra per passare al secondo girone e si fa doppio click sui nomi delle tre liste. E così via. Anche in questo caso le tre partite saranno scelte: prima fascia-terza fascia; seconda fasciaterza fascia; prima fascia-seconda fascia. E' comunque possibile variarne l'ordine trascinando (drag&drop) il nome del giocatore dalle caselle grigie a quelle gialle.

A questo punto si devono stabilire le partite della seconda fase. Premere il pulsante STABILISCI PRIMA LE PARTITE DEL SECONDO TURNO. Apparirà una finestra con delle caselle relative agli incontri di fase finale.

Supponendo che il primo turno della fase finale sia rappresentato dagli Ottavi (Barrages se le partite sono meno di 8) nelle caselle del primo incontro vanno indicate le posizioni dei gironi eliminatori del giocatore che deve giocare quella partita. Ad esempio, se la prima partita degli ottavi vogliamo che sia giocata dal vincitore del girone n. 5 e dal secondo del girone n. 2, inseriamo nelle caselle di questo incontro i numeri 5 1 2 2. Il primo numero (5) rappresenta il girone 5 il secondo numero (1) rappresenta la posizione in classifica del primo giocatore dell'incontro. Il terzo numero (2) rappresenta il girone 2 ed il quarto numero (2) la posizione in classifica del giocatore.

Una volta stabiliti tutti gli incontri (che per la maggior parte sono già suggeriti) si può effettuarne stampa su carta per poter permetterne la visione a tutti, in modo che ogni partecipante sappia chi potrà incontrare nel suo cammino.

Conviene, a questo punto, anche effettuare un salvataggio su disco di quanto fino ad ora stabilito.

Le partite del secondo turno saranno, quindi, decise in partenza e non potrà più essere effettuato alcun sorteggio.